# **WEGO BIO PRO**

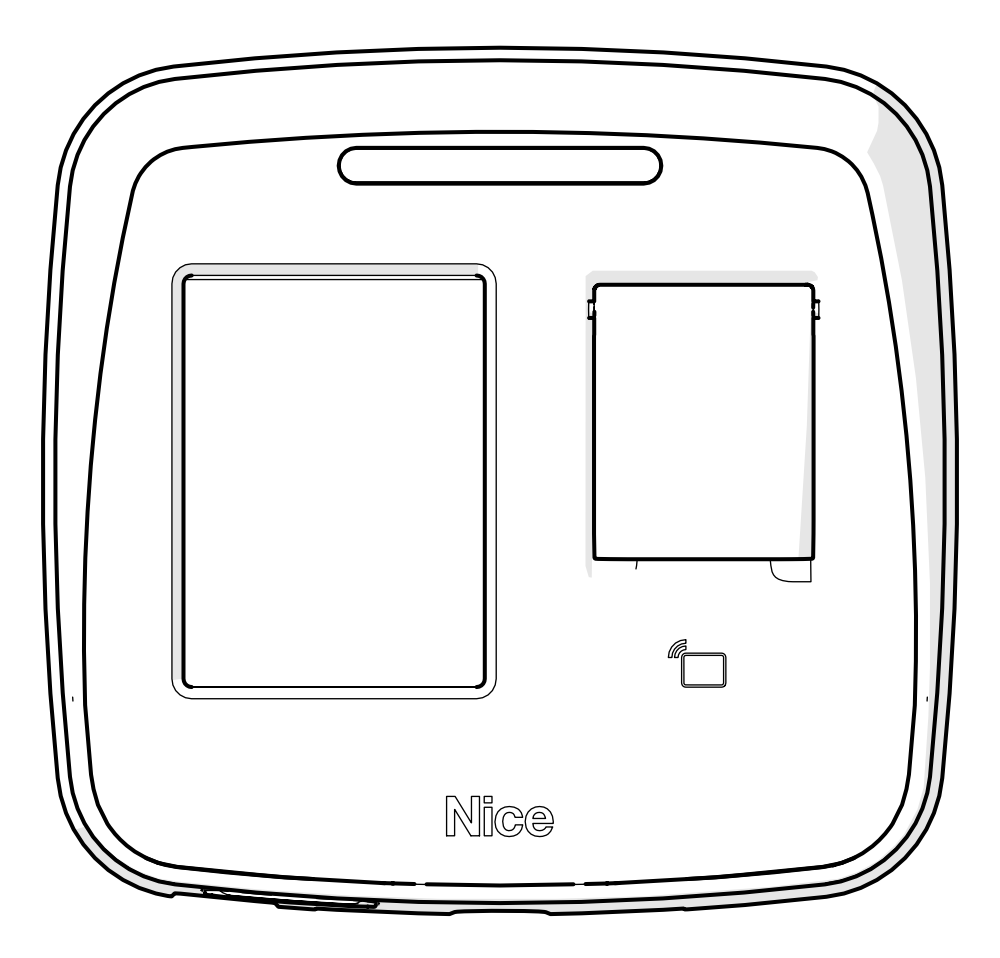

# **MANUAL COMPLETO**

**Nice** 

**PT -** Instruções e avisos de segurança para instalação, uso e termo de garantia.

**Aviso:** Siga todas as instruções de segurança e instalação corretamente para evitar ferimentos graves. A instalação deverá ser feita por um profissional, procure um distribuidor.

# **ÍNDICE**

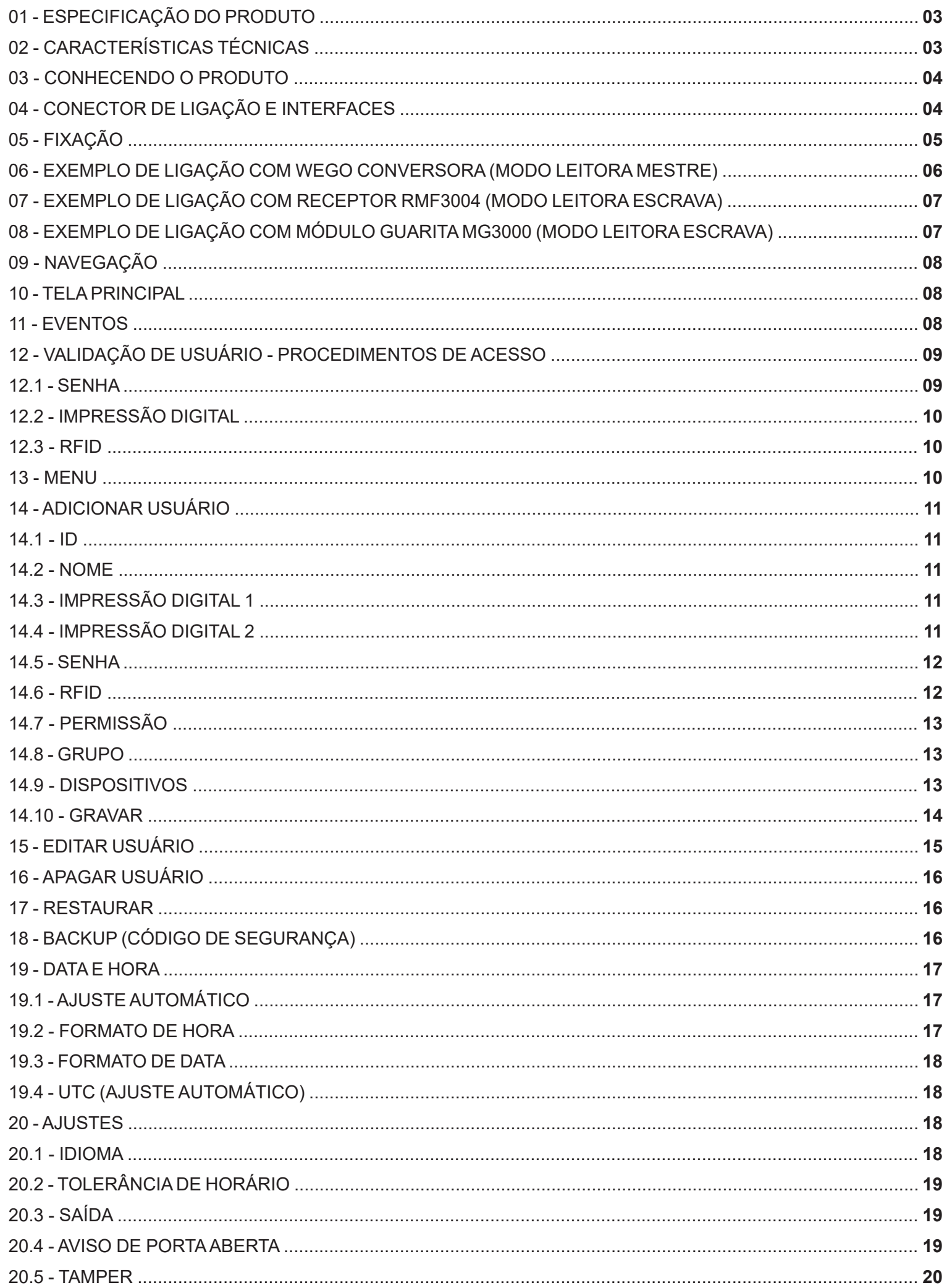

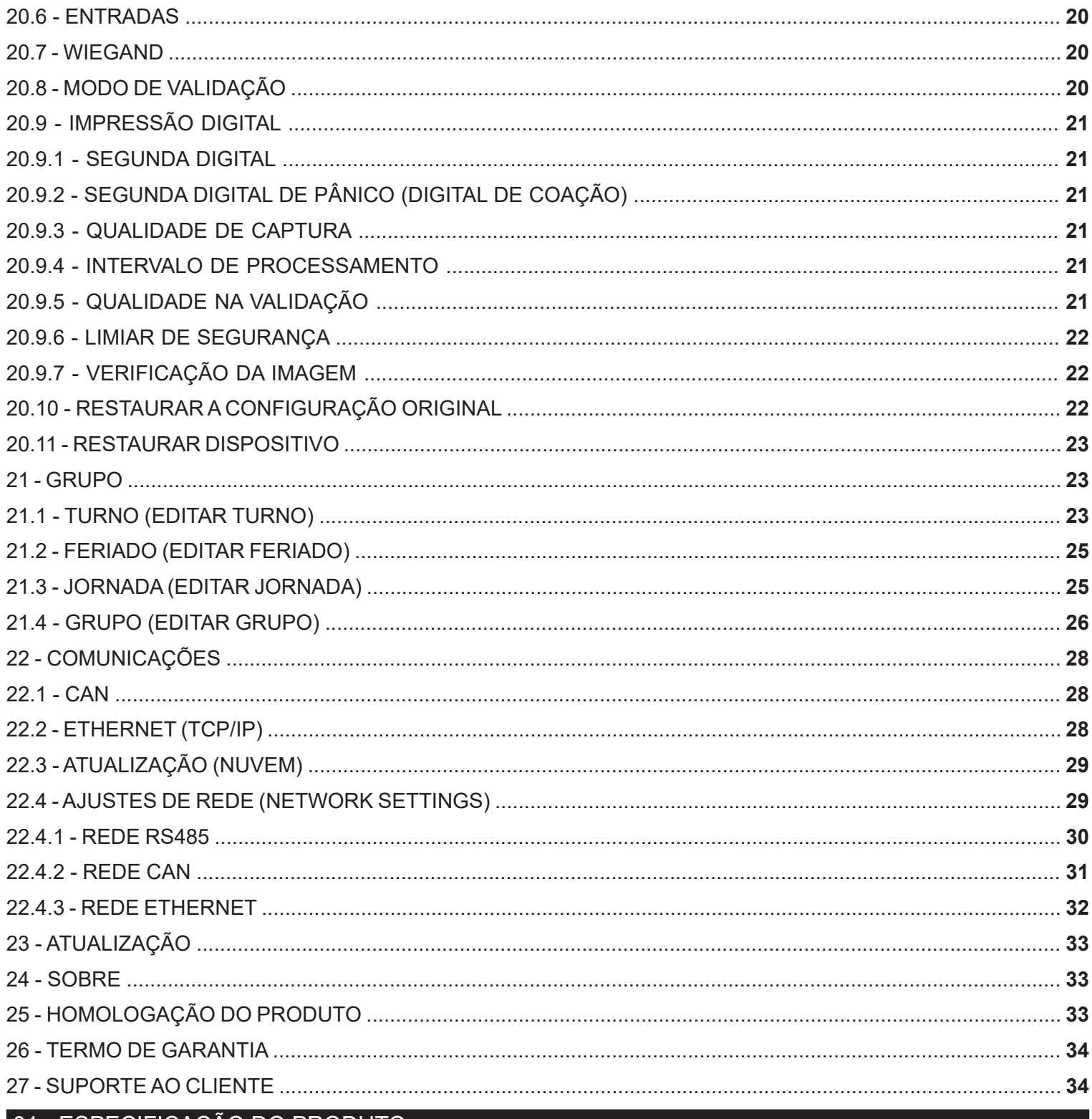

# 01 - ESPECIFICAÇÃO DO PRODUTO

A WeGo Bio Pro é uma controladora de acesso por impressão digital, RFID ou senha.

Possui processador de 800MHz, com suporte a comunicação Ethernet TCP/IP, CAN (Controler Area Network) em rede com outras biometrias e ainda via RS485 com a WeGo Conversora.

Com base no sistema operacional Linux, a WeGo Bio Pro pode ser integrada via protocolo proprietário com exemplos de uso via biblioteca e exemplos do software SDK.

# 02 - CARACTERÍSTICAS TÉCNICAS

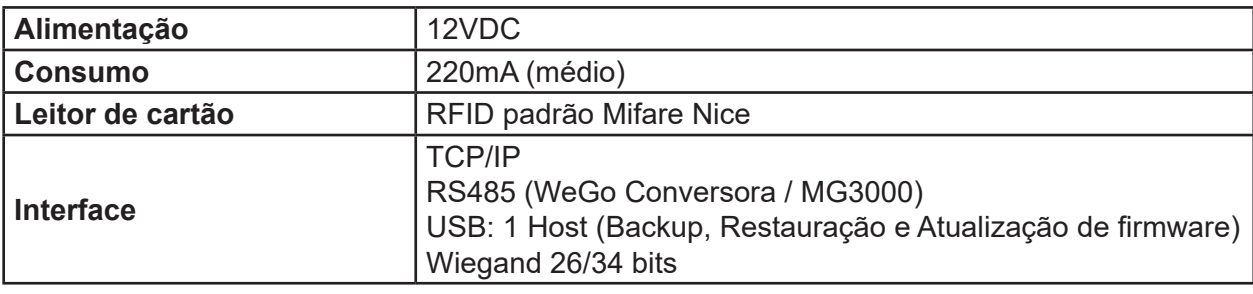

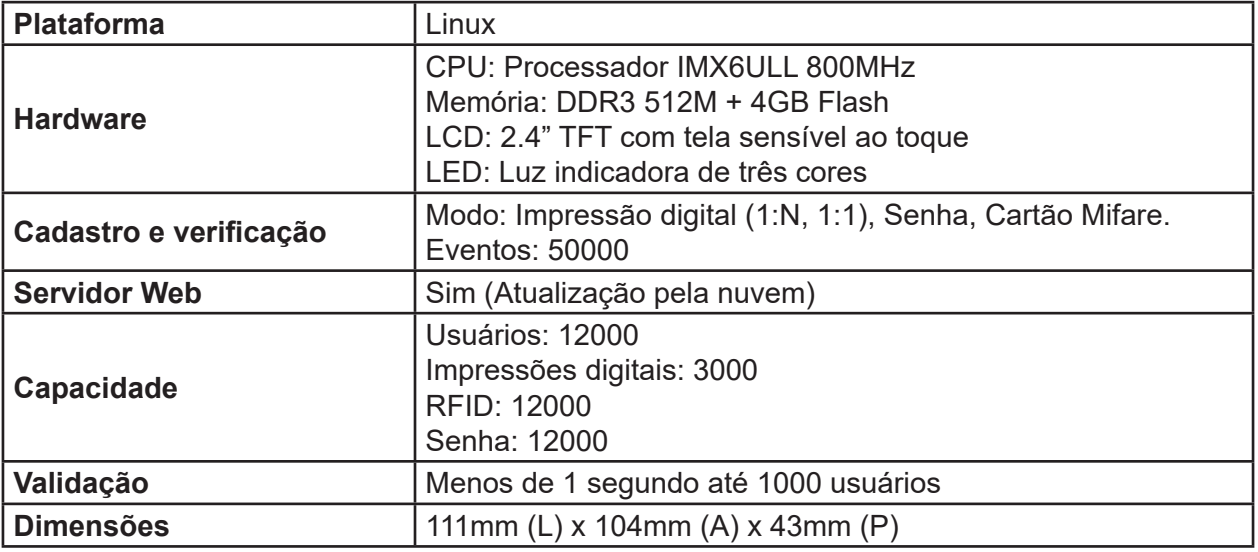

# 03 - CONHECENDO O PRODUTO

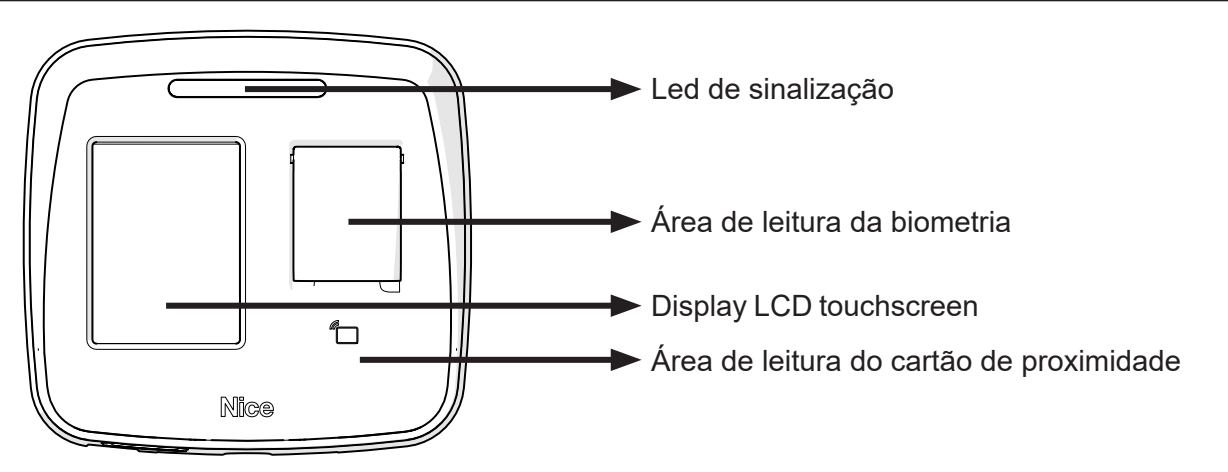

# 04 - CONECTOR DE LIGAÇÃO E INTERFACES

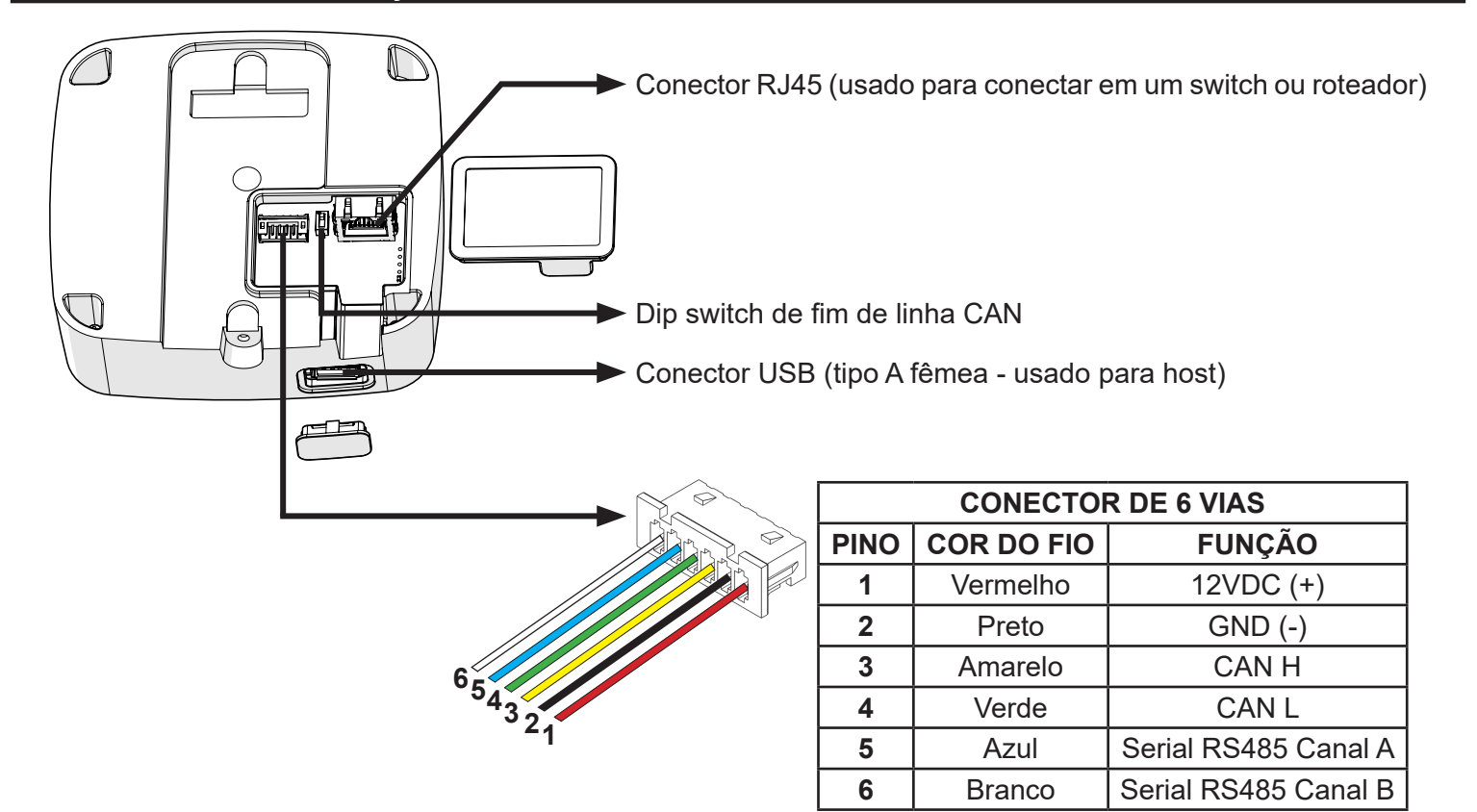

## 05 - FIXAÇÃO

**1 -** Fixe a base do produto no local desejado da instalação (ex. parede) através de dois parafusos, conforme a imagem abaixo:

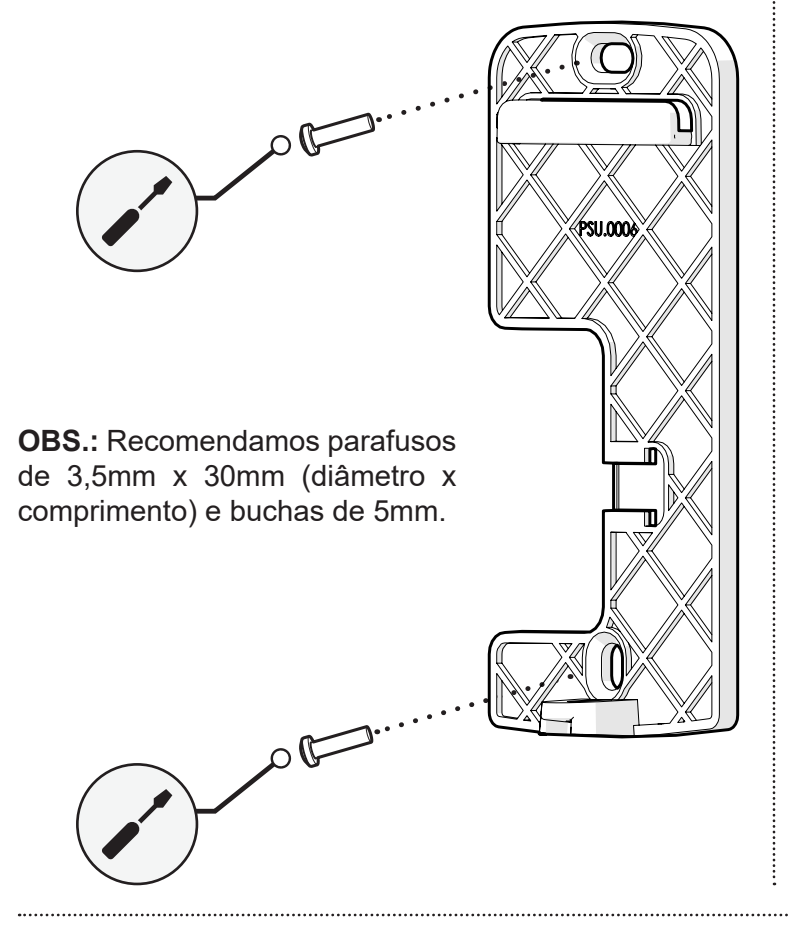

**2 -** Para a passagem dos fios da instalação já existe um orifício na borracha de vedação. Porém, se este orifício for insuficiente para a instalação, aumente-o com o auxílio de um estilete, conforme imagem abaixo:

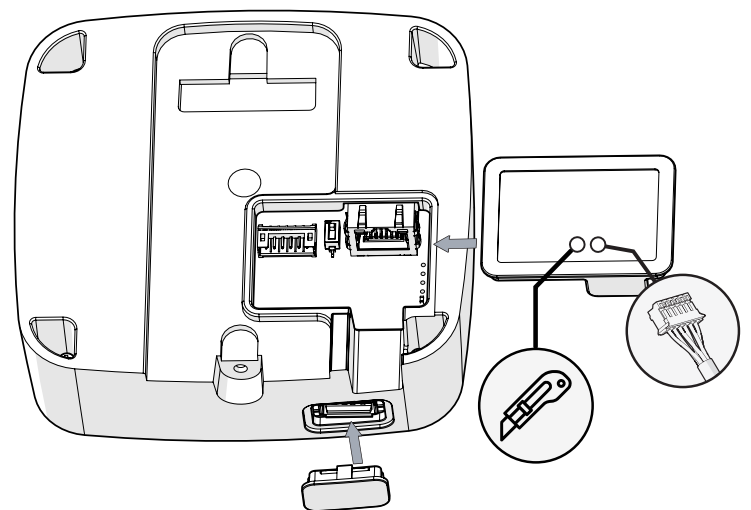

**OBS.:** Corte apenas o necessário para a passagem dos fios.

**3 -** Após concluir a passagem dos fios, encaixe o produto na base. Primeiramente na parte superior e depois na parte inferior. Em seguida, fixe as partes através de um parafuso, localizado na parte inferior, conforme a imagem a seguir:

**4 -** Após concluir a fixação do produto na parede, encaixe o aro protetor na parte frontal do mesmo até que se ouça um "CLICK", garantindo assim o seu perfeito encaixe.

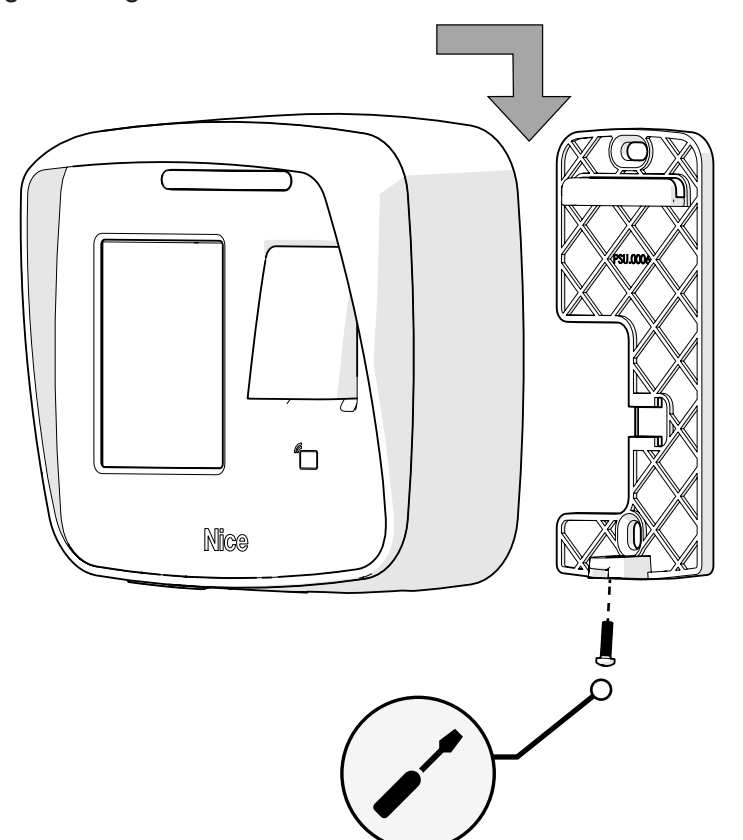

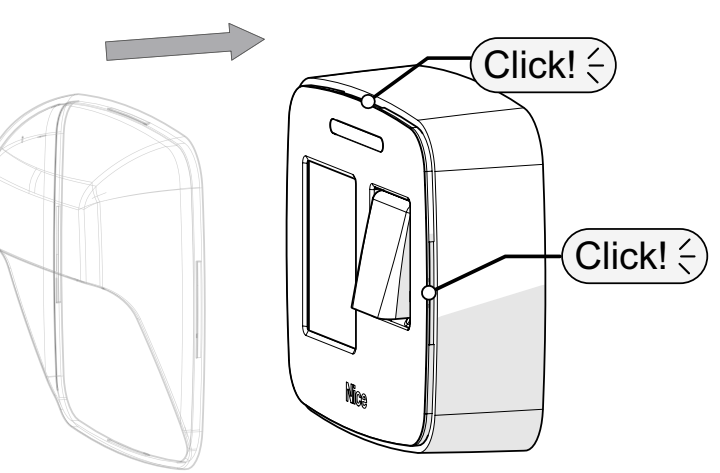

## 06 - EXEMPLO DE LIGAÇÃO COM WEGO CONVERSORA (MODO LEITORA MESTRE)

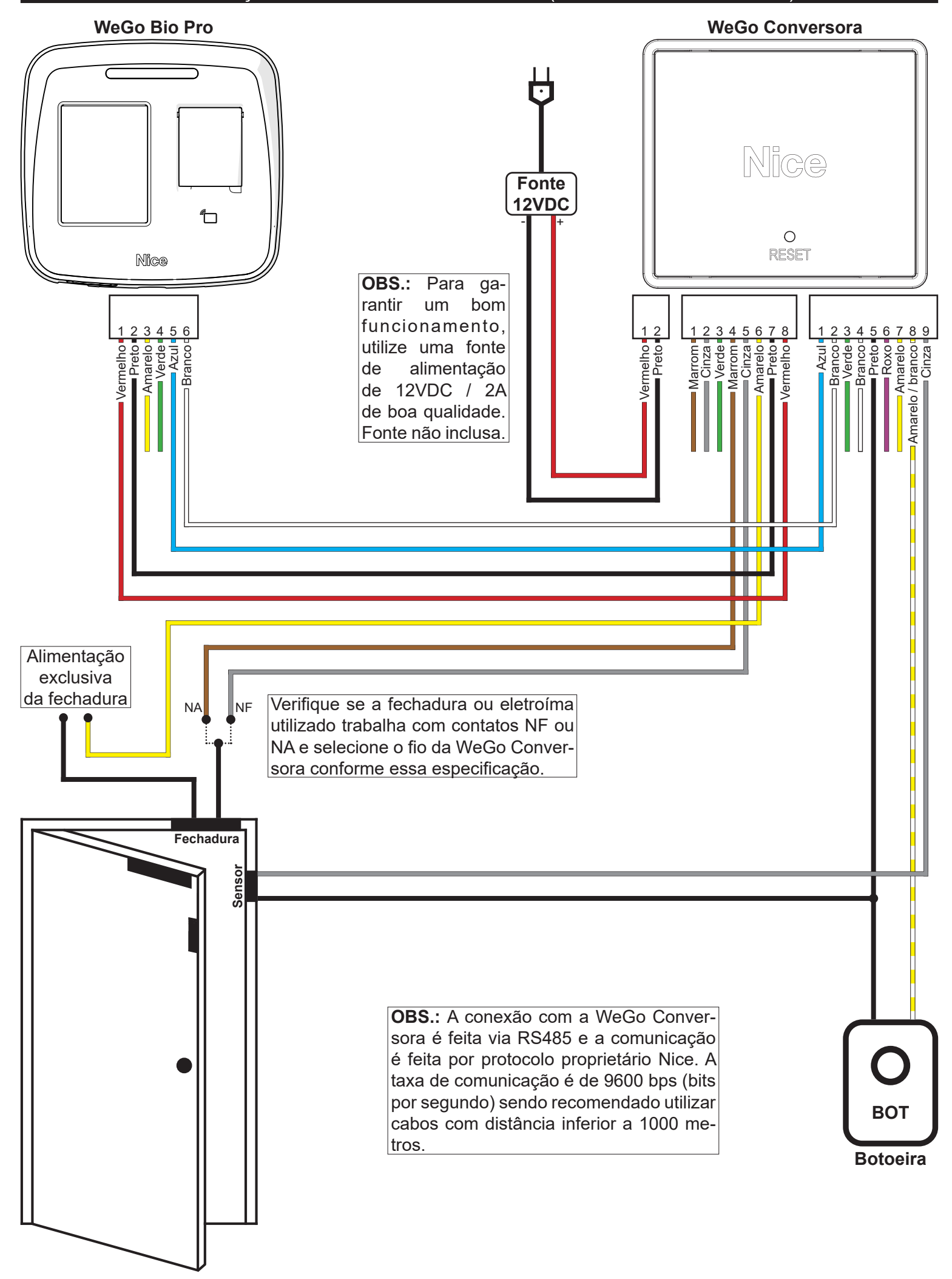

## 07 - EXEMPLO DE LIGAÇÃO COM RECEPTOR RMF3004 (MODO LEITORA ESCRAVA)

**ATENÇÃO:** O exemplo abaixo é referente à instalação com o Receptor RMF3004, porém, se aplica a qualquer outro receptor ou controlador Nice, desde que obedecendo a forma de instalação contida no manual do equipamento utilizado.

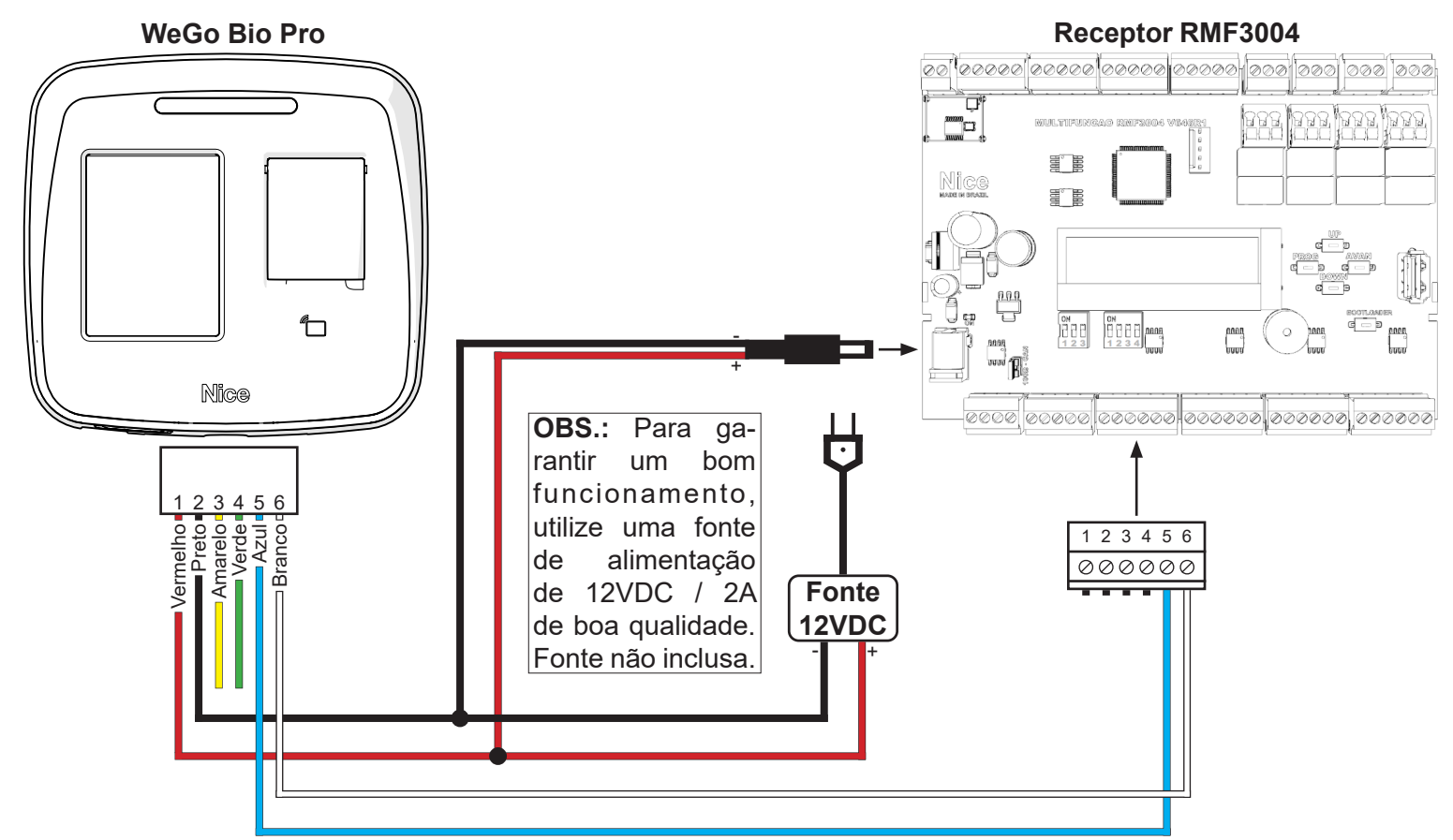

**OBS.:** Para a ligação de sensor de porta, botão de saída, etc, consulte o manual do recepetor ou controlador utilizado para maiores informações.

#### 08 - EXEMPLO DE LIGAÇÃO COM MÓDULO GUARITA MG3000 (MODO LEITORA ESCRAVA)

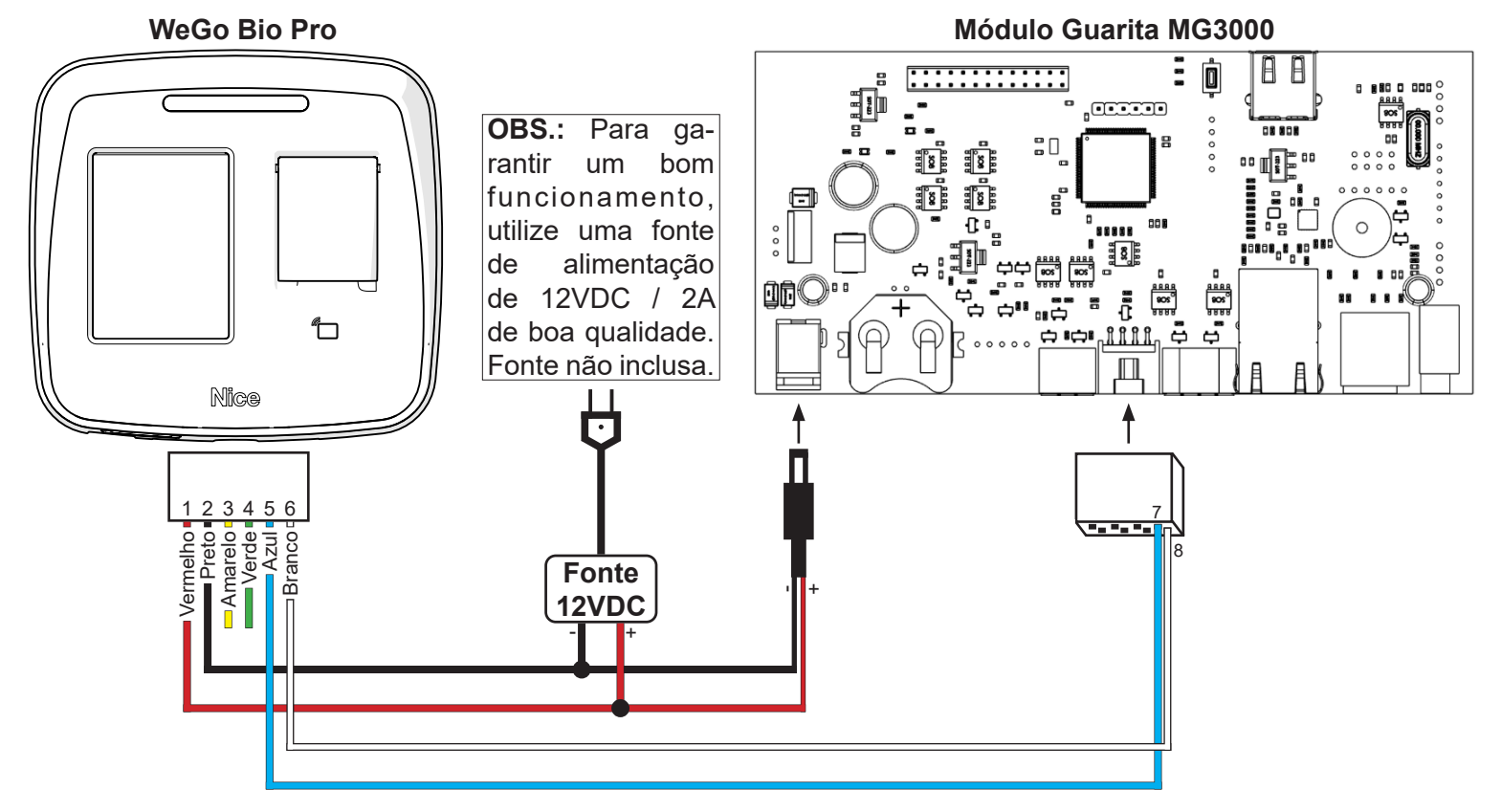

**OBS.:** Para a ligação de sensor de porta, botão de saída, etc, consulte o manual do recepetor ou controlador utilizado para maiores informações.

Toda a navegação dos menus é feita através da tela capacitiva sensível ao toque (capacitive touch screen). Observar os botões com ícones ou descrição da função correspondente que, ao serem pressionados, emitem um sinal audível.

> $\leftarrow$ **MENU BÁSICO** →

Utilize as setas inferiores para avançar ou retroceder dentro dos menus.

#### 10 - TELA PRINCIPAL

A tela principal dá acesso as telas de EVENTOS, SENHA e MENU.

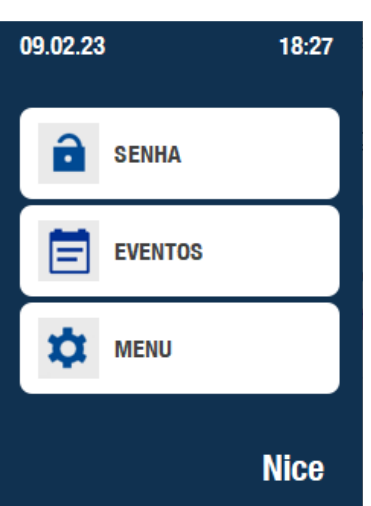

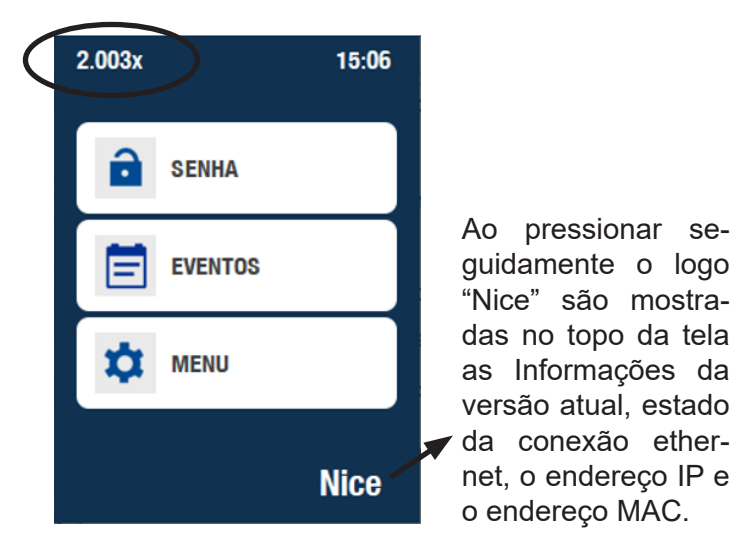

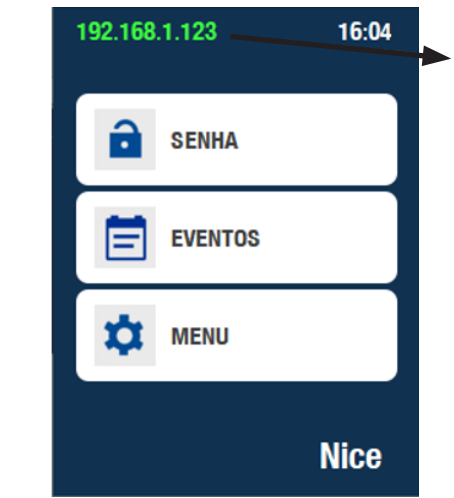

Ao pressionar o logo "Nice" uma segunda vez, o endereço IP é mostrado na cor verde indicando conexão TCP estabelecida.

O acesso ao menu pode ser bloqueado cadastrando um ou mais usuários com a permissão definida como administrador. Nesse caso ao pressionar o botão MENU será solicitado a digitação do ID e SENHA ou a validação da impressão digital de um usuário administrador.

#### 11 - EVENTOS

A tela de EVENTOS permite uma visualização rápida com informações básicas sobre os últimos eventos que ocorreram.

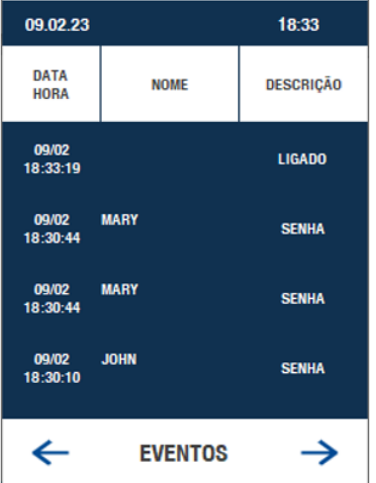

As setas inferiores permitem navegar e visualizar eventos com datas mais antigas.

# 12 - VALIDAÇÃO DE USUÁRIO - PROCEDIMENTOS DE ACESSO

A validação ou verificação de um usuário válido pode ser feita de pelo menos 3 formas: através da verificação da impressão digital, por meio da digitação da senha de acesso ou da aproximação de um TAG ou dispositivo RFID compatível. O processo de validação é notificado através do sinal sonoro, sendo 1 bip para um usuário válido e 2 bips para o acesso negado, além do sinal luminoso, com verde indicando um acesso válido e vermelho para um acesso recusado.

# **12.1 - SENHA**

Ao pressionar o botão SENHA na tela principal é solicitada primeiramente a digitação do ID do usuário. Digite o ID e pressione OK.

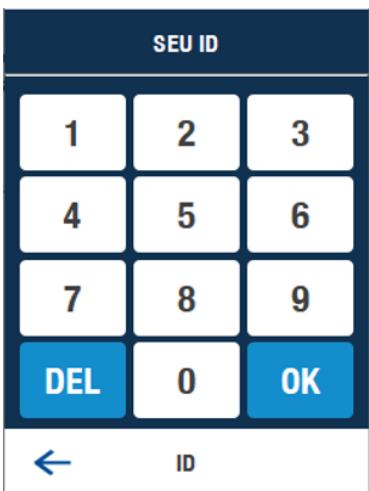

Em seguida digite a senha cadastrada e pressione OK.

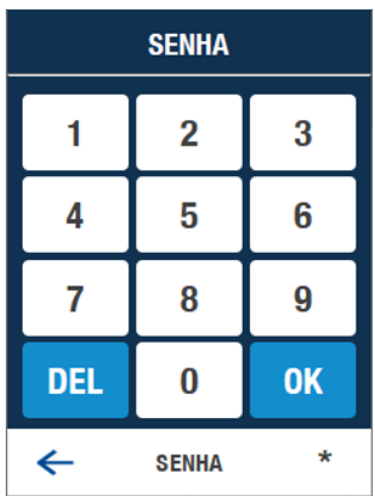

Ao reconhecer um ID e SENHA de usuário cadastrado e válido (considerando eventuais restrições de permissão por grupo e horário) a tela de sucesso deverá indicar o acesso garantido e a luz verde será emitida pelo LED além de um sinal sonoro emitido (1 bip).

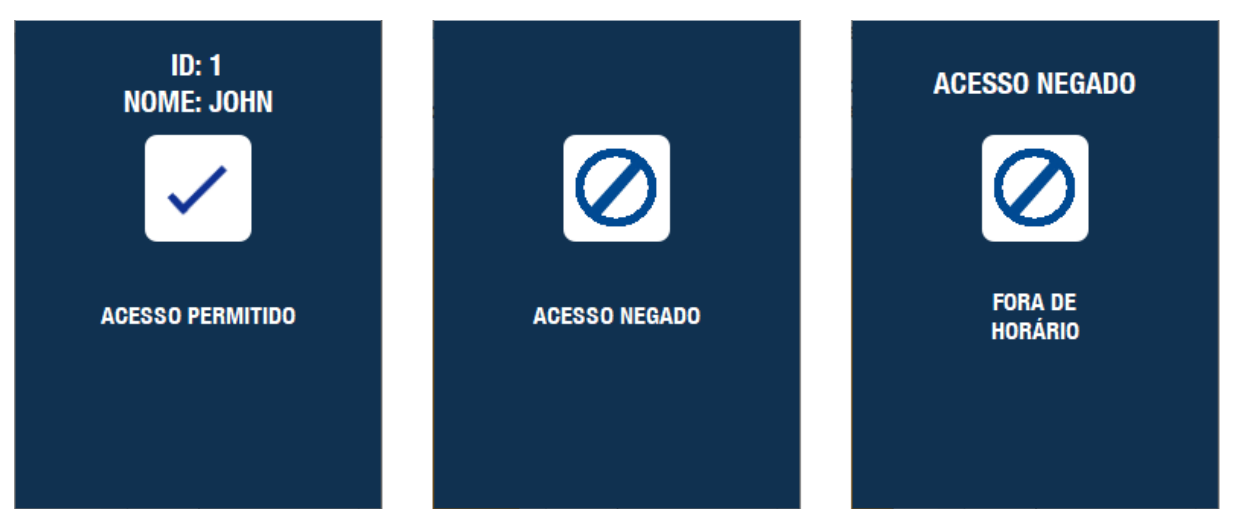

Em caso de recusa na validação, a tela mostra o motivo e a luz vermelha acenderá no LED, seguido de 2 sinais sonoros (2 bips).

# **12.2 - IMPRESSÃO DIGITAL**

O tratamento da impressão digital é iniciado assim que o usuário coloca o dedo no alojamento do sensor óptico. Para a captura correta da imagem o usuário deve ser instruído a somente retirar o dedo após ouvir o sinal sonoro. Também é importante que o dedo não contenha resíduos gordurosos ou excesso de humidade o que provoca borrões na imagem capturada e aumenta a chance de rejeição. Luvas e acessórios que obstruam a leitura do relevo natural do dedo também não devem ser utilizados.

Fazer uso do guia de dedo auxilia no cadastro e na validação, sempre que o usuário preencher o espaço útil sobre a lente do sensor.

Após a leitura na tela será mostrada a mensagem de sucesso, não encontrado ou uma descrição do motivo de uma eventual restrição no acesso, podendo ser por estar fora do horário, de um grupo ou não estar habilitado naquele dispositivo.

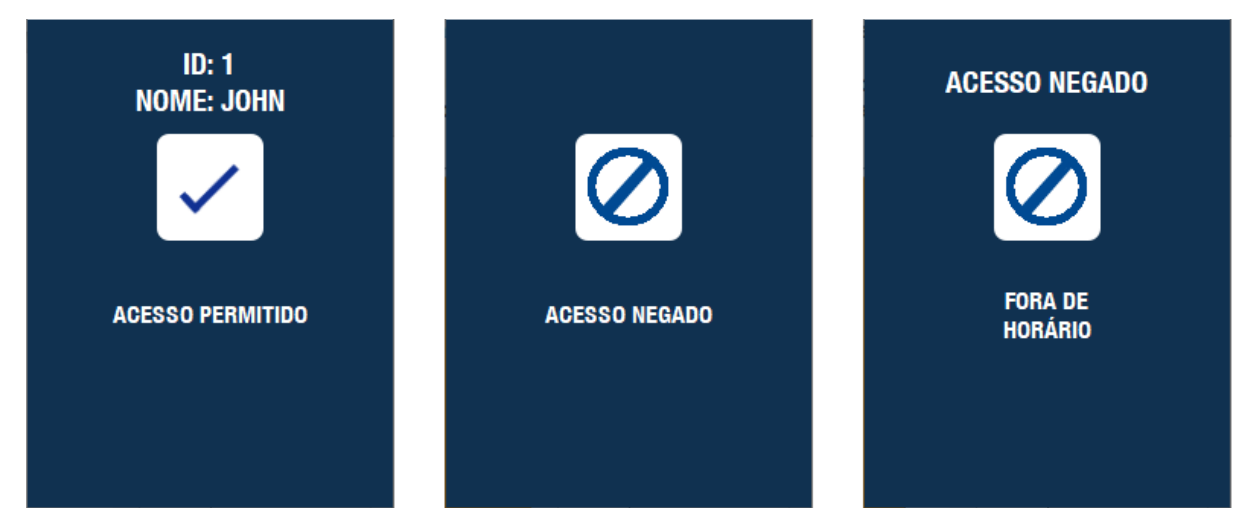

#### **12.3 - RFID**

A validação por RFID é feita através da aproximação do TAG, CARTÃO ou dispositivo RFID da leitora integrada ao WeGo Bio Pro, na região próxima ao sensor óptico. Apenas cartões do modelo Mifare compatíveis com produtos Nice podem ser utilizados. A efetuar a leitura um sinal sonoro será emitido e em seguida o sinal de validação e luminoso através do LED dando a indicação da tentativa de acesso. Na tela também aparecerá a descrição sobre o resultado da verificação.

Também podem ser utilizadas outras leitoras através da entrada wiegand existente na WeGo Conversora, que neste pode ser configurado no menu o formato de recebimento em quantidades de 26, 34 ou 66 bits.

# 13 - MENU

Utilize as setas inferiores para navegar entre as opções e submenus. A seta para direita retorna a tela principal.

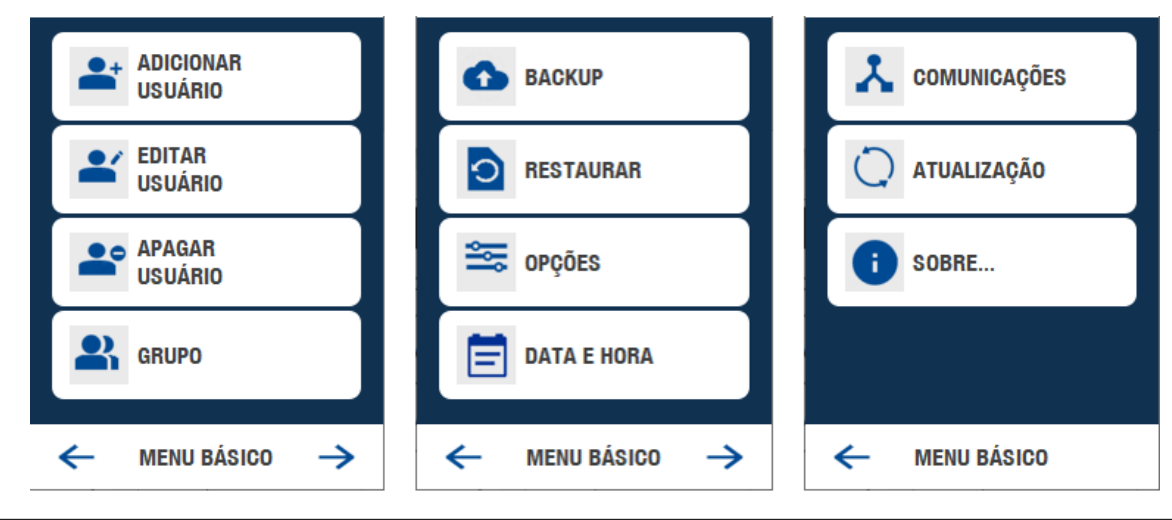

#### 14 - ADICIONAR USUÁRIO

A tela de inclusão de usuário possui as opções de personalização do ID e NOME e diferentes formas de habilitação e restrição de acesso.

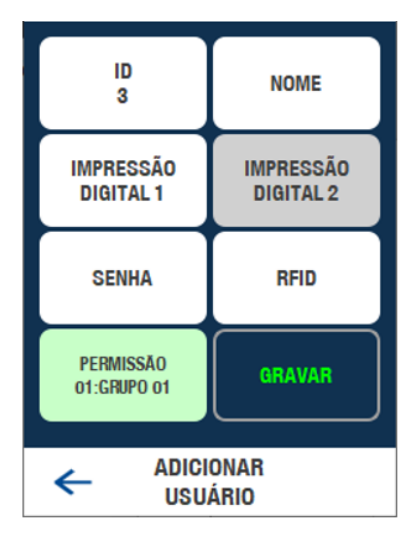

# **14.1 - ID**

O ID é um valor numérico, de até 12 dígitos, associado ao registro do usuário, podendo ser editado para um valor que seja de fácil memorização. É valido reforçar que o número do ID será solicitado sempre que for feita uma tentativa de acesso exclusivamente por SENHA ou validação 1:1 com a impressão digital. Isso permite que mesmo que dois usuários registrem uma mesma senha o ID sempre será diferente, observando que não pode haver dois registros com o mesmo ID.

#### **14.2 - NOME**

Nesse campo de 10 caracteres pode ser usado para a gravação do nome ou iniciais para apresentação durante a validação. A inserção do nome é interessante em especial para geração de relatórios.

# **14.3 - IMPRESSÃO DIGITAL 1**

Habilita o sensor para captura da imagem da impressão digital e conversão para o formato de template, que consiste na geração de um mapa com a coordenadas geométricas e codificação de formas e direções das minúcias que compõem a impressão digital, permitindo realizar uma comparação com outras presentes na base de dados. É importante ressaltar que a imagem fica armazenada no equipamento, sendo descartada após a geração do template.

O procedimento de captura da impressão digital é feito em duas etapas, onde é importante observar as mensagens de orientação de: "colocar o dedo", "retirar o dedo" e "colocar o dedo novamente" no sensor. Durante a presença do dedo no sensor a rotina interna busca capturar a imagem de melhor qualidade, sendo importante manter o dedo até que a mensagem mude ou o sinal sonoro (1 bip) seja emitido.

Em caso de erro na captura ou grande diferença entre as duas capturas o processo é reiniciado. Ao fim da captura bem-sucedida a tela retorna para o menu de adição de usuário.

# **14.4 - IMPRESSÃO DIGITAL 2**

A processo de cadastro da segunda digital é idêntico ao da primeira. O uso de duas digitais é opcional e por padrão está desabilitado no menu de OPÇÕES na caixa "segunda digital". Se a opção estiver desabilitada o botão "IMPRES-SÃO DIGITAL 2" estará com a cor de fundo escurecida e desabilitado.

#### **14.5 - SENHA**

A senha cadastrada deve ter no mínimo 4 e no máximo 6 caracteres numéricos. Podem ser usados zeros a esquerda, que são considerados para validação. Utilize sempre a tecla OK para confirmar a senha digitada.

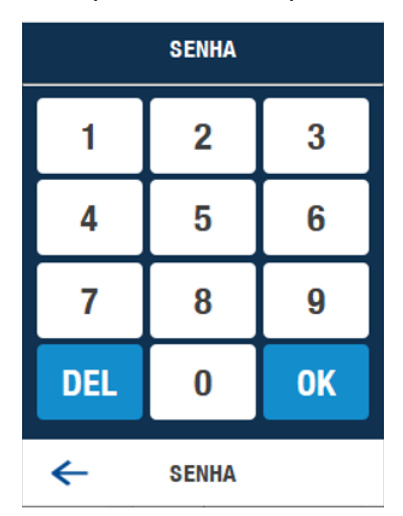

Por exemplo as senhas "0001", "00001" e "000001" são validas, pois contém 4, 5 e 6 dígitos e são consideradas diferentes. Aconselha-se usar sempre os 6 dígitos, sem padrões de números sequenciais ou repetidos, observando a validação depende do ID de até 12 dígitos e da senha de até 6 dígitos, o que reduz a possibilidade de fraudes.

#### **14.6 - RFID**

O RFID (radiofrequência para identificar) é referente ao cartão, chaveiro ou TAG (etiqueta) que opere em 13,96MHz (Mifare) com formatação NICE. O cadastro pode ser feito aproximando o cartão da leitura integrada na própria biometria, mesma região do sensor biométrico. Após a leitura confirme pressionando OK no teclado.

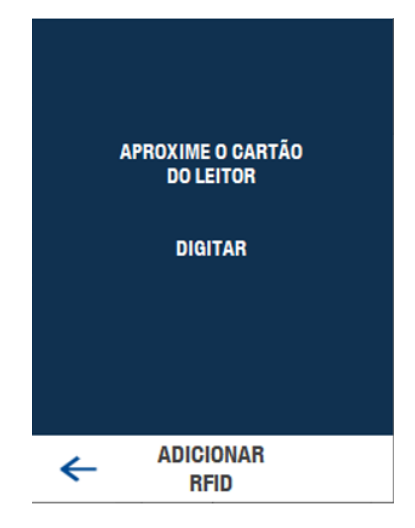

O cadastro do RFID pode ser feito digitando o serial impresso diretamente, nesse caso, pressione "DIGITAR" e um teclado hexa-numérico será mostrado. Dois formatos podem ser usados para digitar:

- Wiegand 26 bits, que consiste em digitar até 3 dígitos, de 0 a 255, depois virgula "," e até mais 5 dígitos de 0 a 65535;

- Wiegand 34 bits, onde podem ser digitados até 8 dígitos, nesse caso específico, incluindo também caracteres hexadecimais (de A até F).

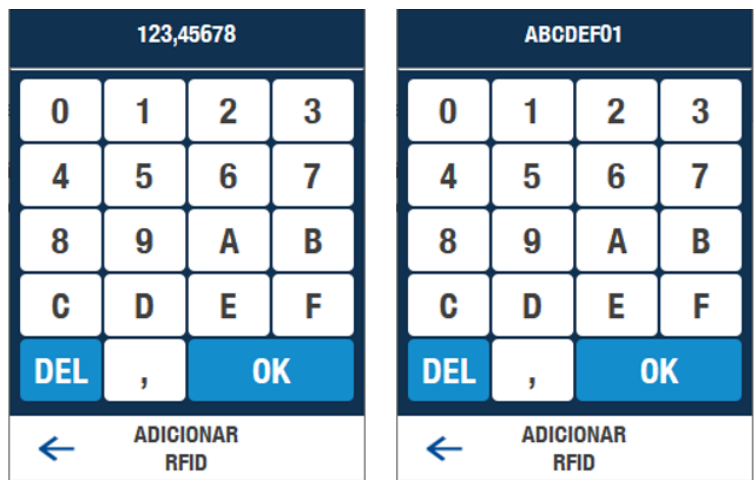

# **14.7 - PERMISSÃO**

A permissão permite incluir restrições de acesso baseadas em diferentes grupos, horários e habilitações por dispositivo, além de possibilitar a limitação de acesso ao menu apenas ao(s) administrador(es).

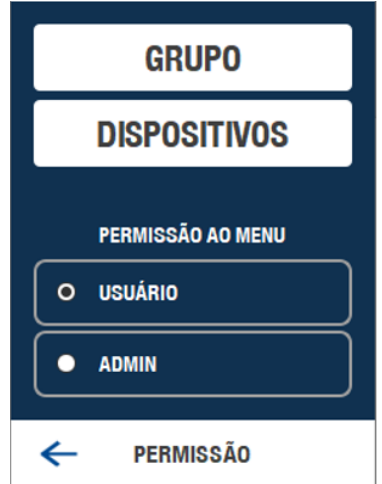

A permissão ao menu padrão é "USUÁRIO". Caso se deseje a limitação ao acesso do menu de configurações, marque a seleção "ADMIN" (administrador) durante o cadastro dos usuários que deverão ter acesso.

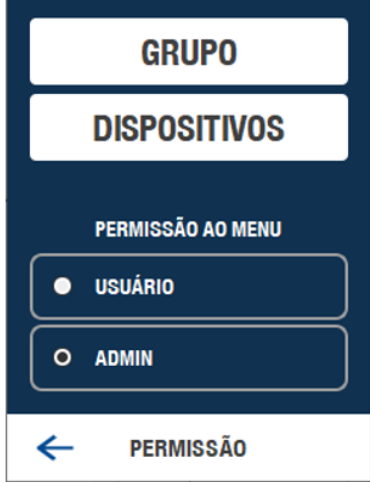

#### **14.8 - GRUPO**

Por padrão apenas o grupo 1 está disponível para seleção, sendo o menu de grupos recomendado a ser configurado em primeiro lugar antes de iniciar os cadastros. O grupo 1 por padrão já dá permissão de "ACESSO SEMPRE PER-MITIDO" para todos os dias da semana e em todos os horários.

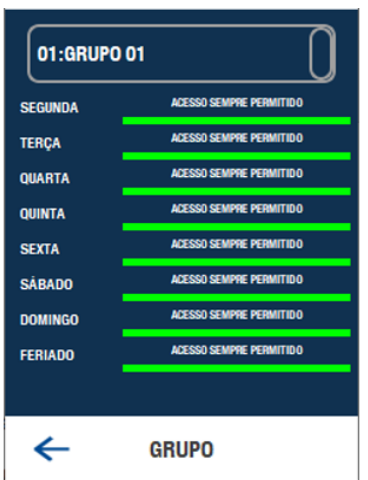

A seleção do grupo de cada usuário cadastrado pode ser alterada posteriormente ou a qualquer momento através da opção "EDITAR USUÁRIO".

Para facilitar a seleção durante o cadastro os grupos possuem um rótulo de 8 caracteres que pode ser editado para associar o nome de um departamento, setor, bloco, etc.

#### **14.9 - DISPOSITIVOS**

A permissão restringe o acesso do usuário somente aos equipamentos com endereço habilitado. Por padrão todos

os endereços são inicializados como habilitados. O endereço do equipamento pode ser alterado pelo MENU, em COMUNICAÇÕES, AJUSTES DE REDE (NETWORK SETTINGS).

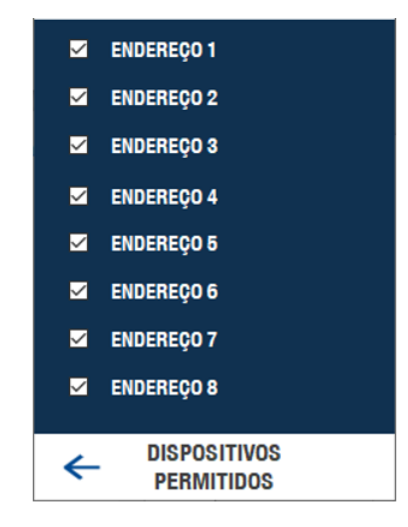

#### **14.10 - GRAVAR**

Depois de adicionar os dados do usuário, ao pressionar o botão GRAVAR será mostrada a tela com o resumo dos parâmetros selecionados.

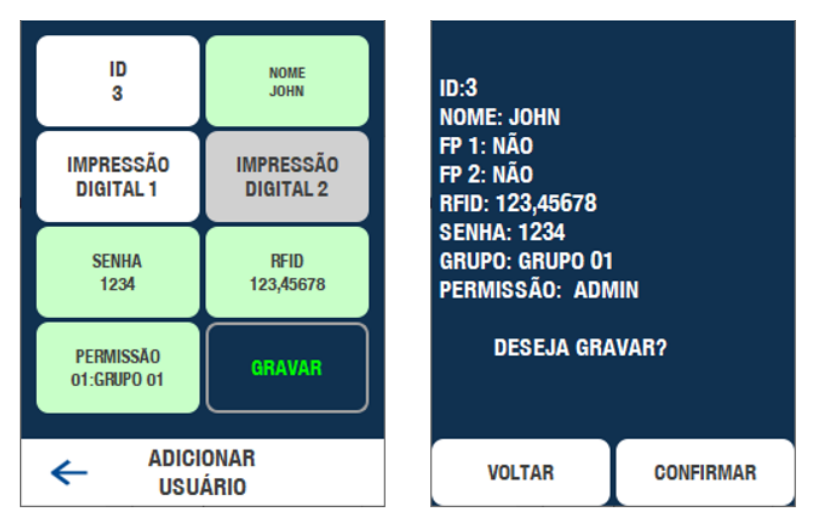

Confira os dados e pressione VOLTAR caso queira editar alguma das informações ou CANCELAR o procedimento ou, pressione CONFIRMAR para efetivar a gravação e registro do novo usuário no banco de dados.

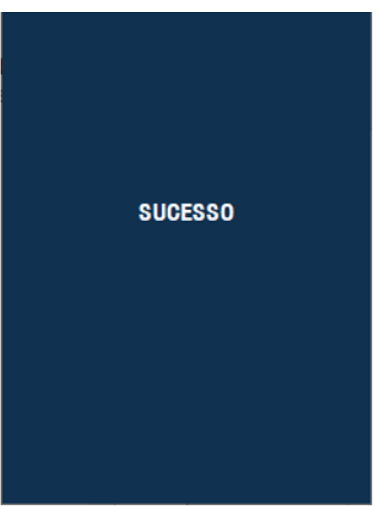

O usuário foi cadastrado com sucesso.

## 15 - EDITAR USUÁRIO

Para editar um usuário inicialmente será necessário localizar o registro dele no banco de dados. Essa localização pode ser realizada fazendo uma busca pelo ID ou pelo NOME.

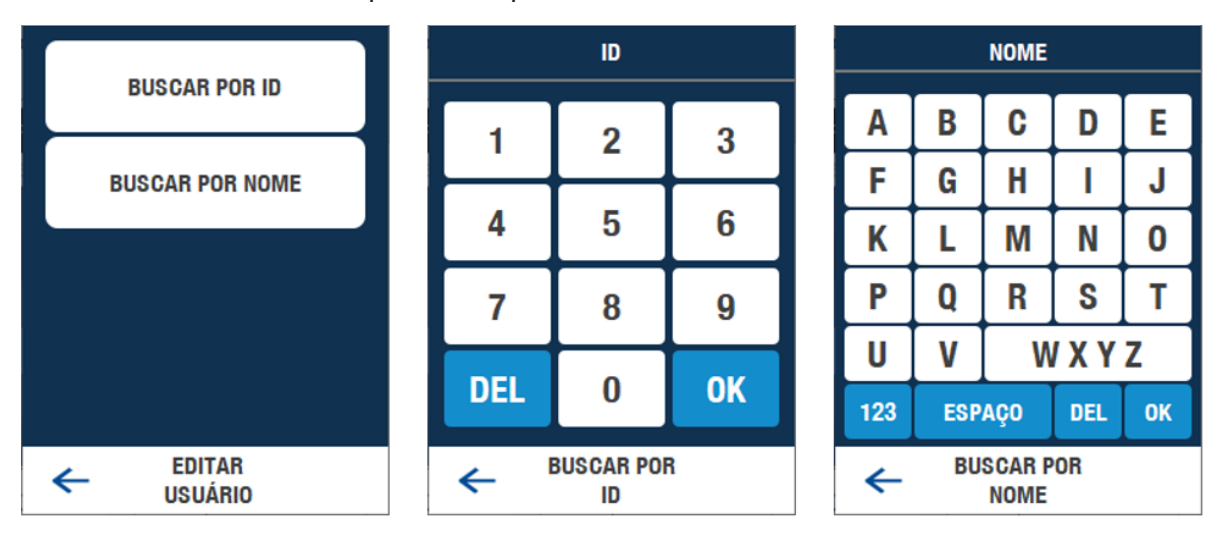

A busca pelo nome pode ser feita digitando apenas os caracteres iniciais e pressionando OK. Se mais de um usuário for encontrado, uma tela para seleção será apresentada.

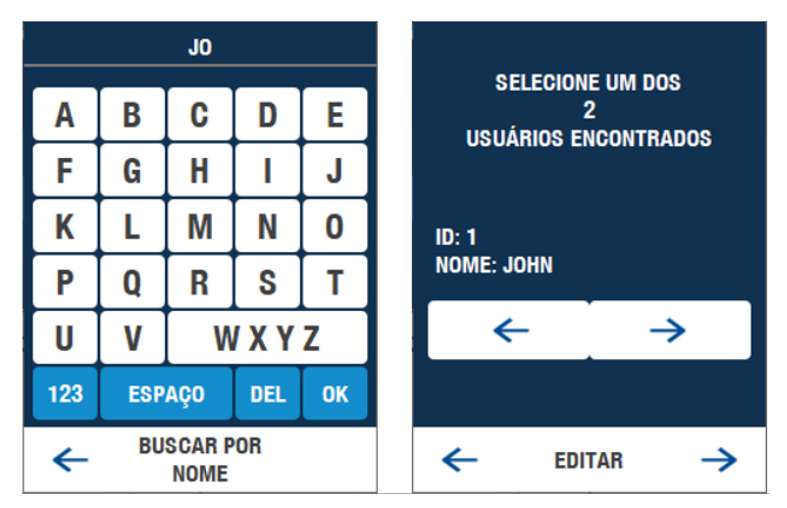

Após a localização e seleção do usuário a edição segue o mesmo processo da inclusão de usuário, com a diferença que para a edição o ID é o único parâmetro que não pode ser alterado.

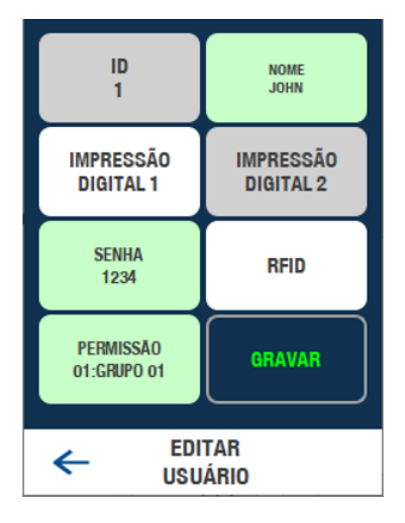

#### 16 - APAGAR USUÁRIO

Para apagar um usuário inicialmente será necessário localizar o registro dele no banco de dados. Essa localização pode ser feita a partir da busca pelo ID ou pelo NOME.

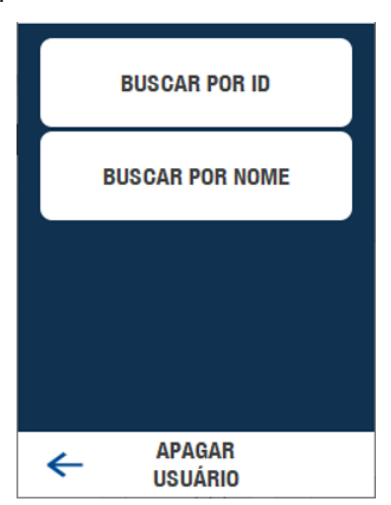

Após a localização do usuário surgirá a tela de confirmação onde é possível CANCELAR a operação ou efetivar o APAGAMENTO do registro do usuário.

#### 17 - RESTAURAR

O botão RESTAURAR permite recuperar o banco de dados e configurações de copias de segurança (BACKUP) realizadas anteriormente.

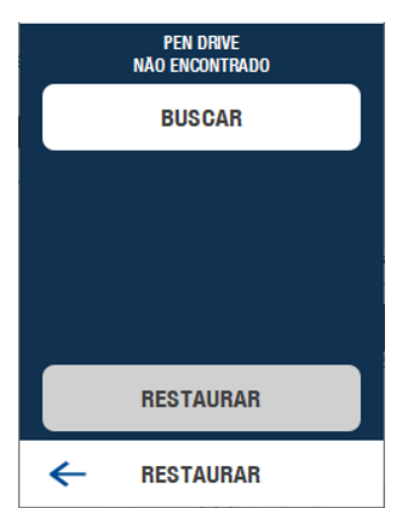

Insira o pendrive na entrada USB-HOST do equipamento e pressione "BUSCAR". A mensagem deve indicar o reconhecimento da presença do dispositivo de gravação e só então o botão "EXECUTAR RESTORE" será habilitado. Após a execução a mensagem de erro ou uma tela de SUCESSO será apresentada.

No caso de operação encerrar com sucesso, ao retornar para a tela inicial, será mostrada a tela solicitando a reinicialização do equipamento. Essa reinicialização é necessária, em especial, em casos de diferenças de configuração de rede, que só passaram a ser validas após a completa reinicialização.

#### 18 - BACKUP (CÓDIGO DE SEGURANÇA)

A cópia de segurança é um procedimento recomendado sempre ao fim de uma sucessiva inclusão de usuários ou quando forem feitas modificações na base de dados. Também é recomendado caso seja necessário copiar a base de usuários para um outro equipamento WeGo.

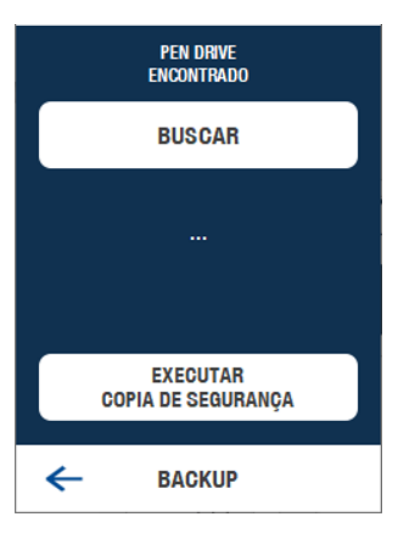

Insira o pendrive na entrada USB-HOST do equipamento e pressione "BUSCAR". A mensagem deve indicar o reconhecimento da presença do dispositivo de gravação e só então o botão "EXECUTAR CÓPIA DE SEGURANÇA" será habilitado. Após a execução a mensagem de erro ou uma tela de SUCESSO será apresentada.

# 19 - DATA E HORA

O botão "DATA E HORA" permite o ajuste do relógio interno do equipamento, além de configurações de formato e ajuste automático caso o equipamento esteja ligado em rede ethernet com acesso à internet.

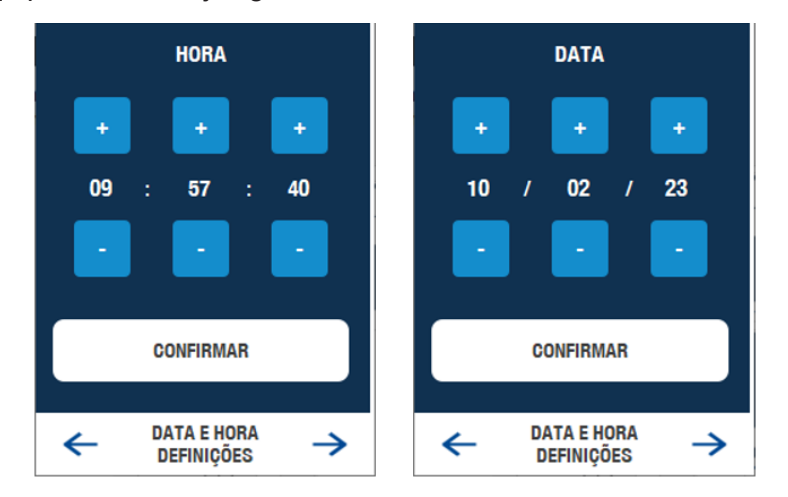

Pressione "CONFIRMAR" sempre antes de mudar de tela, caso algum ajuste tenha sido efetuado, caso contrário a alteração no relógio interno não será efetivada.

# **19.1 - AJUSTE AUTOMÁTICO**

O ajuste automático pode ser habilitado caso o equipamento esteja ligado por conexão ethernet com acesso à internet. Uma rotina interna de verificação periódica (a cada 60 segundos) corrige a data e hora automaticamente.

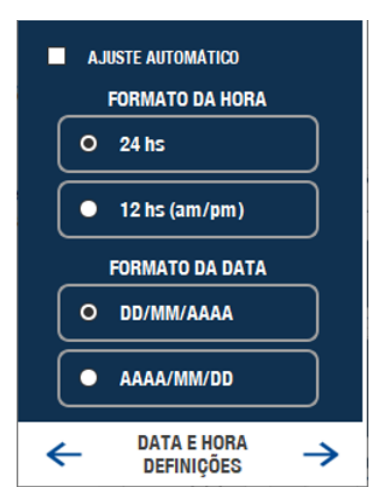

# **19.2 - FORMATO DE HORA**

Opção de mostrar a hora de 0 a 23 horas ou de 0 a 12 am/pm na tela inicial e na proteção de tela.

# **19.3 - FORMATO DE DATA**

Opção de mostrar a data no padrão dia, mês e ano ou ano, mês e dia.

# **19.4 - UTC (AJUSTE AUTOMÁTICO)**

Nessa tela é possível ajustar a referência de tempo do UTC (Coordinated Universal Time). O ajuste automático retorna a data e hora baseado no UTC da região 0:0 (0 horas e 0 minutos), sendo que esse valor pode ser diferente para cada região geográfica.

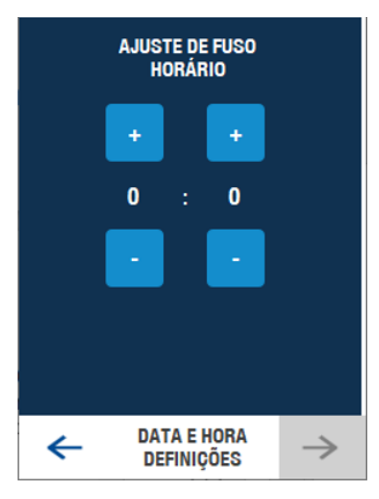

Veja abaixo alguns exemplos de horários mundiais em referência ao padrão UTC.

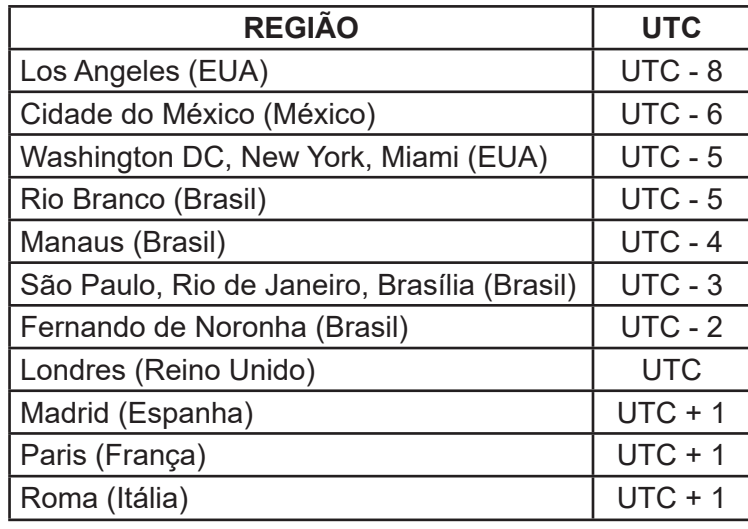

## 20 - AJUSTES

O botão AJUSTE permite alterar características de funcionamento, visualização e realizar alguns testes.

#### **20.1 - IDIOMA**

As opções são português do Brasil, inglês, espanhol e italiano.

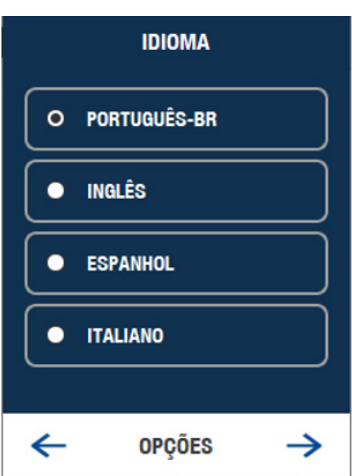

# **20.2 - TOLERÂNCIA DE HORÁRIO**

O ajuste do parâmetro tolerância, em minutos é aplicado durante a validação de grupos com restrição de horário. Os minutos programados na tolerância são subtraídos e somados dos horários de entrada e saída respectivamente, de tal forma que seja permitido o acesso com uma variação maior do que a definida na configuração dos TURNOS. Ou seja, o horário inicial de acesso é antecipado e o horário final antes do bloqueio é postergado.

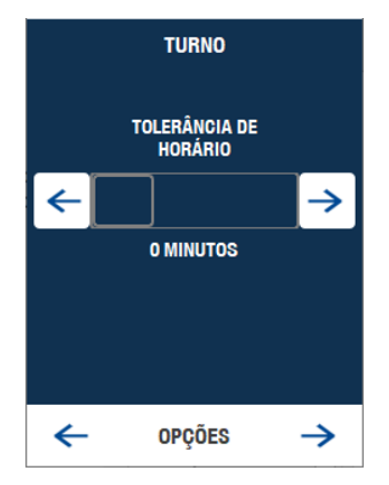

# **20.3 - SAÍDA**

Para utilizar esse parâmetro o equipamento deve estar ligado via RS485 na WeGo Conversora.

O tempo de acionamento do relé pode ser ajustado nesse parâmetro, sendo no mínimo 1 e no máximo 254 segundos.

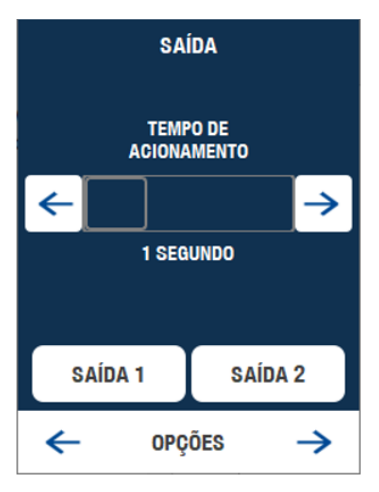

Nessa tela também podem ser testados os acionamentos dos relés 1 e 2 (da WeGo Conversora), pressionando os respectivos botões de saída.

# **20.4 - AVISO DE PORTA ABERTA**

Para utilizar esse parâmetro o equipamento deve estar ligado via RS485 na WeGo Conversora.

Através desse parâmetro é possível habilitar o processamento do sensor de porta da WeGo Conversora, assim como configurar a periodicidade entre a abertura da porta (acionamento do sensor de porta) e de quanto em quanto tempo o registro do evento será registrado e enviado em tempo real.

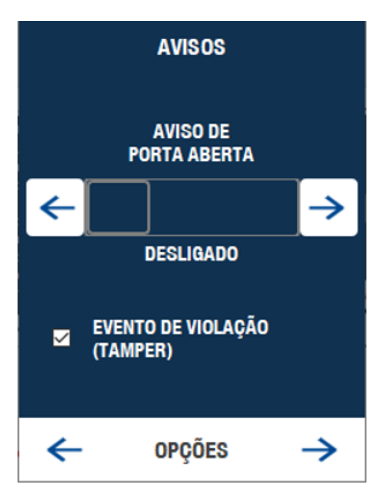

## **20.5 - TAMPER**

A biometria possui um sensor de violação ou arrombamento, que é disparado sempre que o equipamento é removido do suporte de fixação da parede. Em caso de violação ou remoção do suporte, esse evento é registrado a cada 30 segundos. O parâmetro acima pode ser desabilitado para evitar registros desnecessários ou caso a instalação não faça uso do acessório do suporte.

#### **20.6 - ENTRADAS**

Para utilizar esses parâmetros o equipamento deve estar ligado via RS485 na WeGo Conversora.

Nessa tela é possível visualizar o estado e realizar testes das entradas digitais da WeGo Conversora. A entrada de BOTÃO é usada para liberar o acesso quando acionada e normalmente é usada como botão de SAÍDA DO USUÁ-RIO quando a necessidade de controle de acesso só precisa ser feita para acessos de ENTRADA DO USUÁRIO. Já a entrada do SENSOR DE PORTA é normalmente usada como um sensor de alerta em casos em que não é feito o fechamento automático de uma porta, portão ou outra via que necessite ficar sempre fechada.

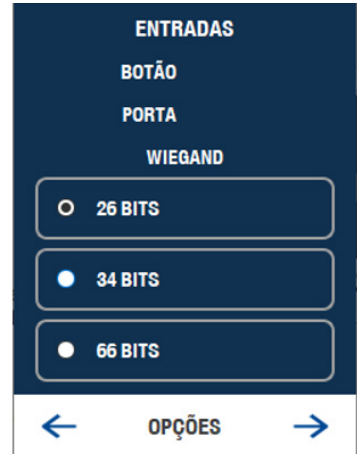

Quando ligado a WeGo Conversora, as caixas do lado direito, indicarão por meio da mudança de cor o estado das entradas de BOTÃO e SENSOR DE PORTA. Mostrando VERMELHO para o estado NÃO ACIONADO e VERDE para o estado de ACIONADO. Caso a cor da caixa permaneça CINZA ou inalterada mediante acionamentos, verifique as conexões com a WeGo Conversora.

#### **20.7 - WIEGAND**

Este parâmetro permite a configuração da quantidade de bits a serem tradados na entrada WIEGAND da WeGo Conversora. O padrão é o formato de 26 bits que atende o número impresso na maior parde dos modelos de cartão RFID. O segundo formato mais comum é o de 34 bits, que atende formatos com numeração hexadecimal. Ainda é possível configurar o padrão de 66 bits que é proprietário da Nice.

#### **20.8 - MODO DE VALIDAÇÃO**

Nessa tela o modo de validação combinado, dupla validação ou até tripla validação pode ser habilitado.

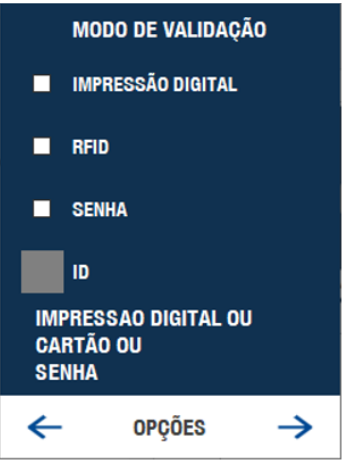

O modo padrão é o de validação por impressão digital ou RFID ou senha. Caso uma combinação seja requerida, selecione os modos de validação desejado. A opção do ID só é feita para combinações que incluam SENHA e opcionalmente para IMPRESSÃO DIGITAL, nesse último caso permitindo a validação 1:1.

Quando um modo de validação estiver selecionado todos os usuário deveram executar a validação da combinação em qualquer sequência para efetuar o acesso.

# **20.9 - IMPRESSÃO DIGITAL**

# **20.9.1 - SEGUNDA DIGITAL**

O cadastro da segunda digital é opcional e pode ser habilitado nessa tela. Por padrão cada usuário pode cadastrar até uma digital sendo o cadastro da segunda digital opcional mesmo que este parâmetro esteja habilitado. A opção é útil devido a limitação do total de impressões digitais disponível.

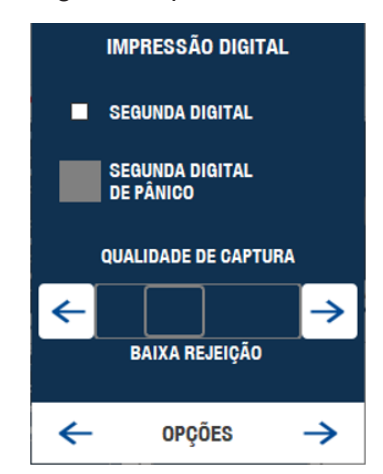

# **20.9.2 - SEGUNDA DIGITAL DE PÂNICO (DIGITAL DE COAÇÃO)**

Este parâmetro permite habilitar a registro e envio do EVENTO DE PÂNICO. Quando habilitado e ligado a WeGo Conversora toda a validação que gere um EVENTO DE PÂNICO gera também o acionamento da SAÍDA 2 (RELÉ 2) que pode ser usado para sinalizar ou disparar alarmes.

# **20.9.3 - QUALIDADE DE CAPTURA**

O ajuste da QUALIDADE DE CAPTURA é feito devido a eventuais dificuldades no processo de CADASTRO. Em função das diferenças nas características da impressão digital de cada pessoa, pode ser necessário regular este parâmetro de forma a reduzir a facilitar o processo de registro do usuário. Porém, a redução da qualidade na captura deve ser evitada uma vez que o resultado produzido para posterior comparação na validação ficará prejudicado. Aconselha-se a configurar uma MEDIA ACEITAÇÃO para o CADASTRO e se necessário BAIXA REJEIÇÃO para validação, de acordo com a dificuldade reportada pelos usuários.

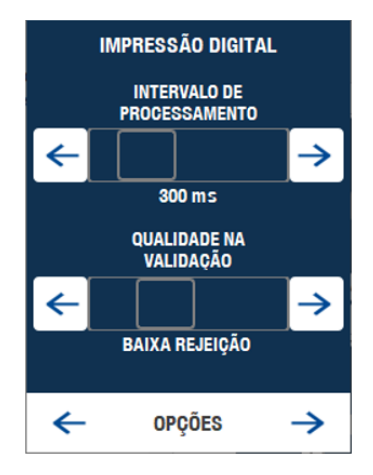

# **20.9.4 - INTERVALO DE PROCESSAMENTO**

Este parâmetro determina a quantidade de tempo que o dedo deve permanecer no sensor após o sensor capturar uma imagem de qualidade, de acordo com o ajuste do parâmetro QUALIDADE NA VALIDAÇÃO. A aplicação permanecerá buscando a melhor imagem dentro do período configurado.

# **20.9.5 - QUALIDADE NA VALIDAÇÃO**

O ajuste da QUALIDADE DE VALIDAÇÃO é feito devido a eventuais dificuldades no processo de VALIDAÇÃO, que consiste no ato de colocar o dedo no sensor para efetuar a verificação de acesso. Quanto melhor a qualidade da imagem obtida para validação, menor tende a ser o tempo de processamento e validação. Imagens capturadas com pouca qualidade, acabam gerando pouca informação para comparação e assim mais lentidão na validação ou rejeição.

## **20.9.6 - LIMIAR DE SEGURANÇA**

Este parâmetro permite ajustar o valor mínimo de comparação entre duas impressões digitais para que sejam consideradas como sendo de um mesmo usuário. Valores acima de 90, valor padrão, resultam em maiores taxas de FALSA REJEIÇÃO reduzindo também eventuais impostores. Aconselha-se à somente alterar o valor padrão em casos de ocorrência de FALSA ACEITAÇÃO ou troca de identificação de usuário.

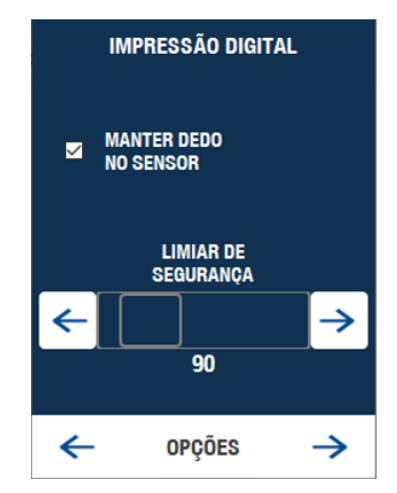

**OBS.:** Marcar o "MANTER DEDO NO SENSOR": Realiza leitura consecutivas sem precisar aguardar o timeout da tela de aviso, após a validação ou rejeição da leitura da digital.

#### **20.9.7 - VERIFICAÇÃO DA IMAGEM**

Nesta tela é possível verificar a imagem capturada pelo sensor ótico.

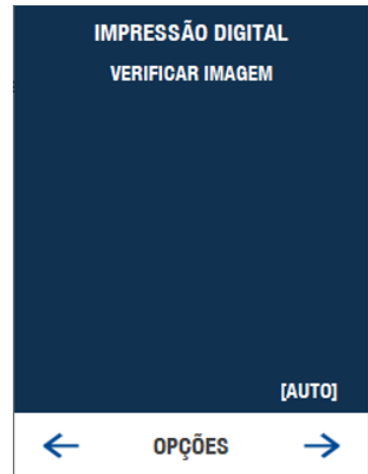

# **20.10 - RESTAURAR A CONFIGURAÇÃO ORIGINAL**

Caso se deseje recarregar as configurações originais do equipamento, pressione uma vez o botão RESTAURAR e aguarde a contagem regressiva de 10 segundos. Por padrão, apenas as configurações serão restauradas os cadastros de usuário e impressão digital não são alterados.

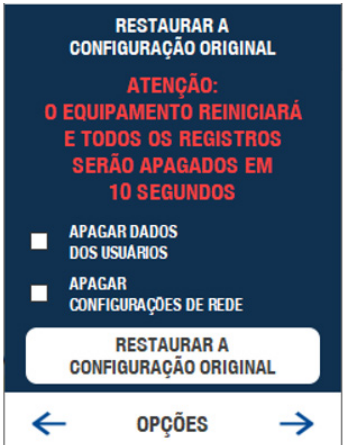

Se for necessário a exclusão de toda a base de dados, selecione a caixa APAGAR DADOS DOS USUÁRIO para excluir os registros de USUÁRIOS (e ADMINISTRADORES), IMPRESSÃO DIGITAL, GRUPOS, TURNOS, etc.

# **20.11 - REINICIAR DISPOSITIVO**

Reinicia o equipamento sem precisar desconectar o cabo de alimentação.

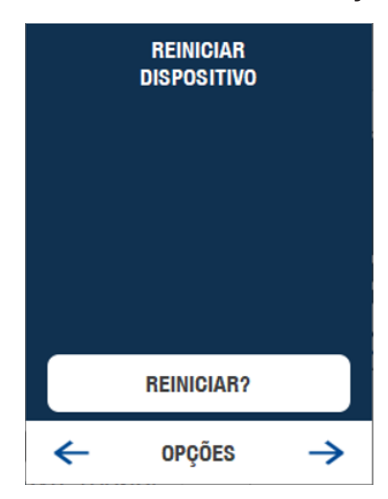

#### 21 - GRUPO

A configuração de GRUPOS é composta de outras 3 configurações, JORNADAS, TURNOS e FERIADOS. É importante ressaltar que por padrão o GRUPO 01, permite o acesso sem restrições de horário, sendo que GRUPOS devem ser criados somente se necessário limitar o acesso em determinados dias da semana e/ou horários.

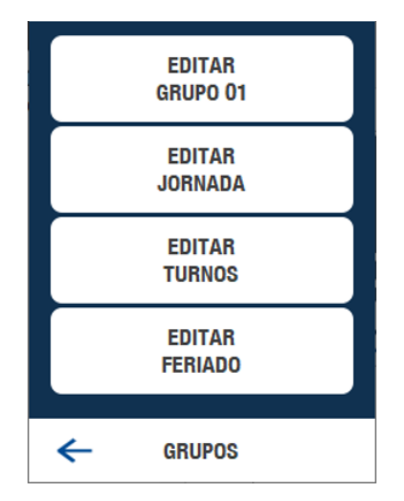

Aconselha-se a começar pela configuração de TURNOS, onde se defines diferentes intervalos de horário de entrada e saída. Estes diferentes TURNOS serão usados para compor as JORNADAS, onde para cada dia da semana (uma única semana) serão atribuídos até 3 TURNOS. Concluída a formação dos TURNOS e JORNADAS, também pode ser definido o processamento para até 16 datas de FERIADOS diferentes, com um horário de acesso definido ou ser totalmente bloqueado.

# **21.1 - TURNO (EDITAR TURNO)**

Em EDITAR TURNO os horários disponíveis na caixa de seleção podem ser editados, copiados ou novos horários podem ser adicionados. Até 32 combinações de TURNO podem ser adicionados na lista. Cada código descreve um intervalo compreendendo a hora e minuto de entrada e a hora e minuto de saída.

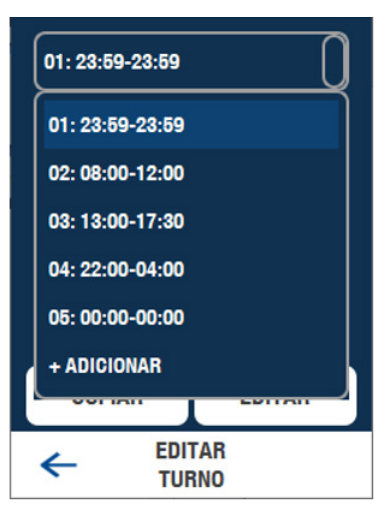

Quando um TURNO é definido com dois valores iguais, exemplo: das 23 horas e 59 minutos até as 23 horas e 59 minutos (23:59-23:59) a aplicação trata como sendo um intervalo contínuo onde o ACESSO É SEMPRE PERMITIDO.

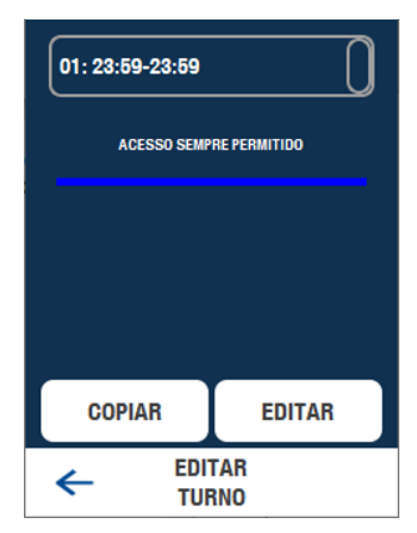

Essa configuração só não é valida para o valor 00 horas e 00 minutos, o qual foi reservado para indicar um horário inválido ou onde o acesso é SEMPRE NEGADO.

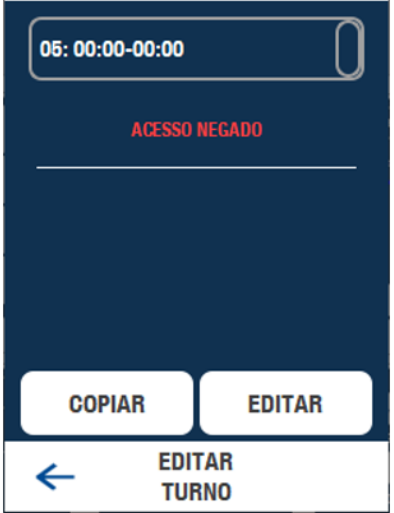

TURNOS com valores diferentes, onde o horário inicial é anterior ao horário final, são tratados como um intervalo de acesso, se tornando uma restrição ao usuário cujo GRUPO for composto por jornadas com este tipo de TURNO. Isso vale para horários também diferentes de início e fim, porém com o horário de fim anterior ou menor do que o horário de entrada, sendo tratado o intervalo complementar.

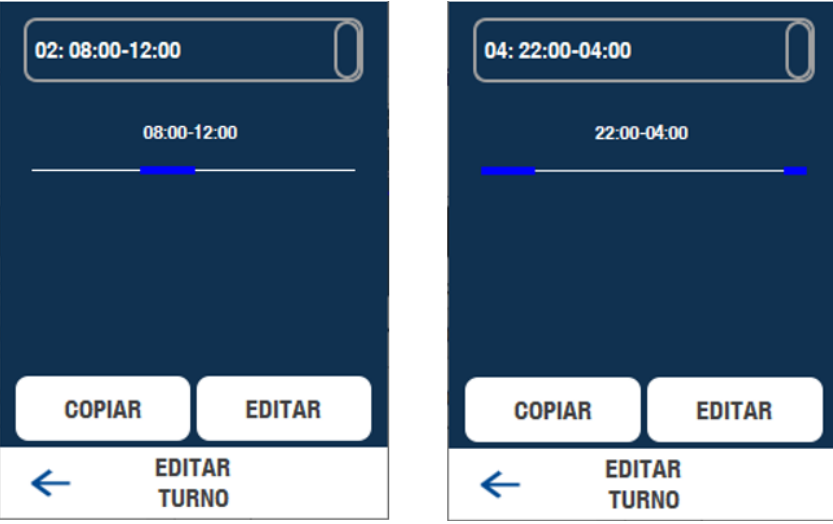

Em EDITAR é possível alterar os valores do intervalo selecionado e apagar o código que é removido da lista.

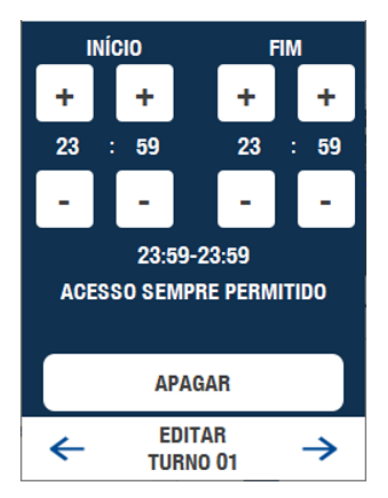

A opção de CÓPIA pode ser usada para sobrescrever o conteúdo de um determinado código de TURNO em um ou mais códigos de TURNO já existentes, reduzindo o tempo de uma EDIÇÃO que seria feita individualmente.

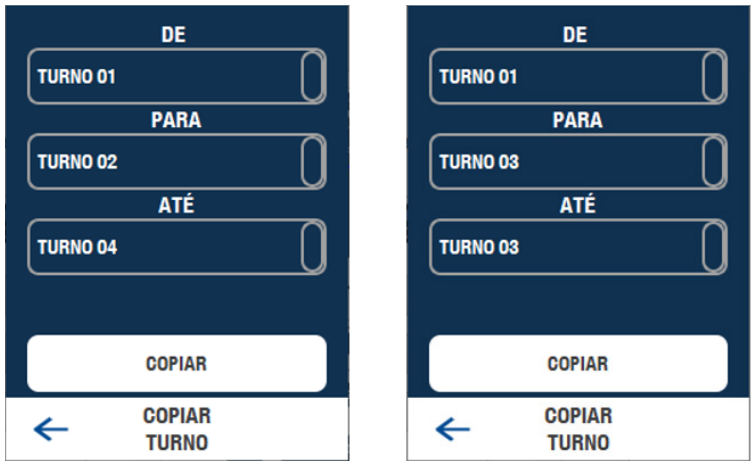

# **21.2 - FERIADO (EDITAR FERIADO)**

Os FERIADOS podem ser tratados com horários diferentes dentro da JORNADA semanal. Durante a validação, a data e o dia da semana também são verificados e comparados com a tabela de FERIADOS cadastrada. Se o dia e mês, estiverem listados como sendo um FERIADO, a verificação de horário do TURNO deixa de ser feita pelo dia da semana e passa a ser feito conforme a configuração de TURNO feita para FERIADOS.

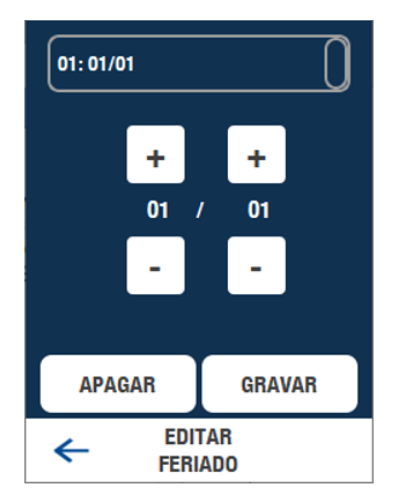

Códigos de FERIADOS podem ser adicionados, editados ou apagados. Até 16 feriados podem ser listados na tabela.

# **21.3 - JORNADA (EDITAR JORNADA)**

Até trinta e duas (32) JORNADAS diferentes podem ser configuradas, onde são listados os sete dias da semana e o feriado, nos quais os TURNOS configurados anteriormente são associados. Para cada um desses 8 dias (7 dias da semana e 1 feriado) até 3 TURNOS podem ser associados, permitindo compor restrições de acesso diferentes para cada dia da semana.

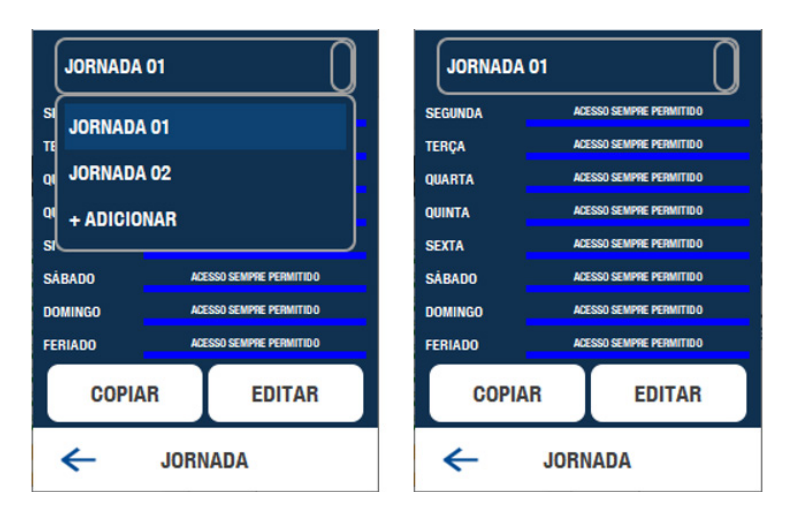

Observar que se um dos TURNOS selecionado for um TURNO de horário CONTÍNUO (Exemplo 23:59-23:59 ou 12:34-12:34) o ACESSO SEMPRE é PERMITIDO, não importando qual código ou intervalo dos outros dois TURNOS (mesmo se for um código de ACESSO NEGADO).

Caso apenas um ou dois TURNOS sejam necessários, selecione um código de TURNO com valores de horários "zerados" ou de ACESSO NEGADO. Exemplo 00:00-00:00.

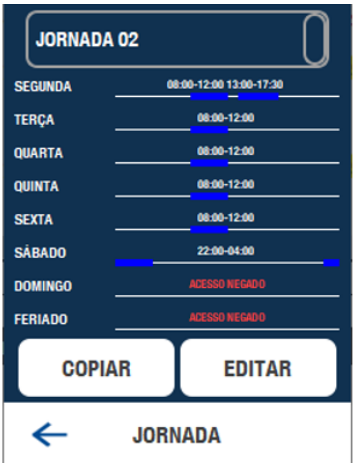

No exemplo acima a JORNADA de segunda a sexta (de segunda-feira até sexta-feira) é composta pelos códigos de TURNO 02, 05 e 05 (02 = 08:00-1200, 05 = 00:00, 05 = 00:00). O código da jornada de sábado é 04, 05 e 05 (04 = 22:00-04:00) e domingos e feriados como 05, 05 e 05.

Em EDITAR é possível alterar as composições de TURNO para cada dia da semana, pressionando avançar para navegar entre os outros 7 dias. Também é possível APAGAR A JORNADA selecionado. Novamente, a JORNADA 01 não pode ser editada ou apagada.

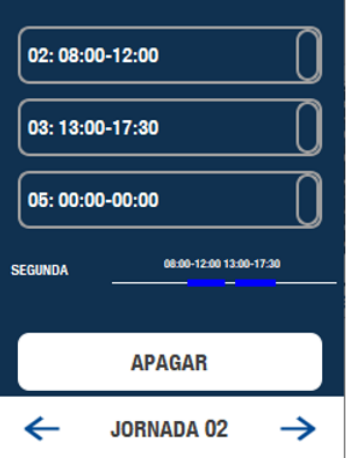

# **21.4 - GRUPO (EDITAR GRUPO)**

Após configurar os TURNOS e JORNADAS é possível associá-los aos GRUPOS existentes ou criar GRUPOS. Até 32 GRUPOS podem ser adicionados.

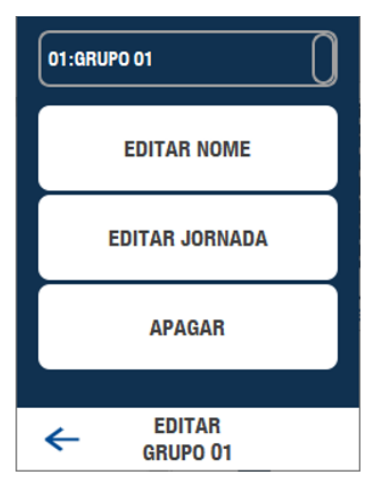

Novamente, o GRUPO 01 não pode ter a JORNADA alterada, sendo esta a jornada padrão. Ao selecionar a adição de um GRUPO, a tela para edição do nome ou rótulo é aberta. Este nome, de até 8 caracteres facilita a seleção durante o processo de cadastro.

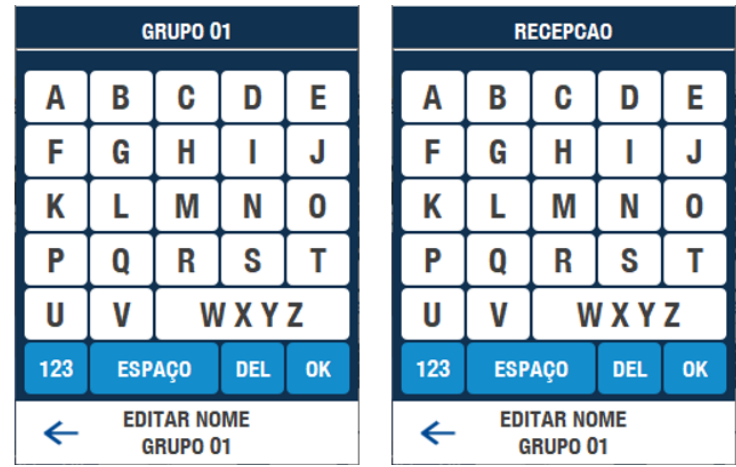

Pressionando OK a navegação avança para a tela de EDIÇÃO DE GRUPO, onde a JORNADA pode ser escolhida entre os códigos que foram configurados anteriormente. Também existe a opção de APAGAR o GRUPO selecionado atualmente.

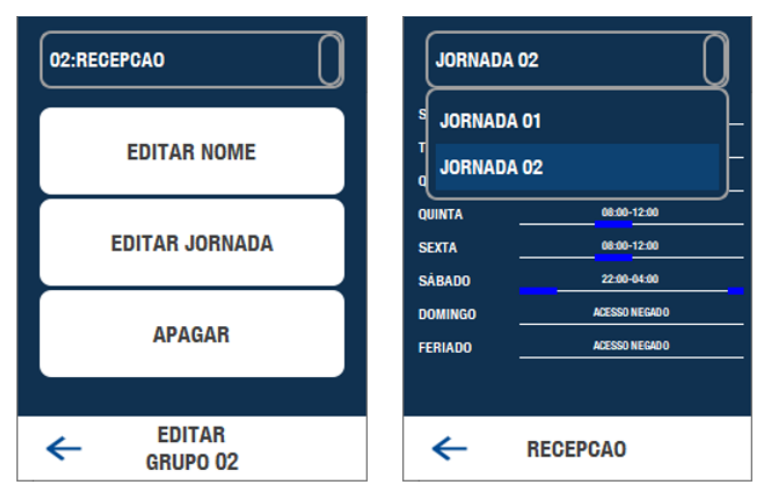

Após selecionar a JORNADA, pressione a seta para direita e pronto, o GRUPO está configurado.

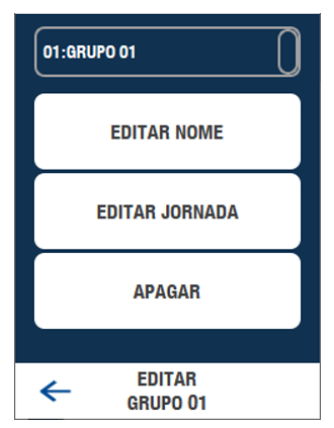

Com exceção do GRUPO 01, todos os GRUPOS podem ser editados ou apagados, mas é importante observar que se o GRUPO associado a um ou mais usuários for apagado, o acesso desse usuário deixa de ser permitido.

#### 22 - COMUNICAÇÕES

Em COMUNICAÇÕES são realizadas as configurações de conexão de rede ETHERNET, CAN e RS485 além de opções de interconexão entre equipamentos.

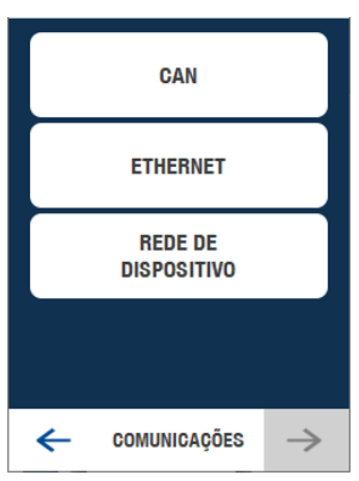

#### **22.1 - CAN**

A comunicação CAN segue um protocolo proprietário da Nice. A configuração disponível diz respeito a taxa de comunicação para equipamentos interligados em rede CAN, tais com MG3000 ou entre outros leitores biométricos WeGo Bio.

A taxa de comunicação padrão com o MG3000 é 125 kbps (125000 bits por segundo). A taxa de 250kpbs é utilizada apenas entre dispositivos WeGo / WeGo Bio Pro.

Cada taxa de transmissão atende a uma especificação que limita a distância de cabo sendo de 250 metros para 250kpbs, 500 metros para 125kbps.

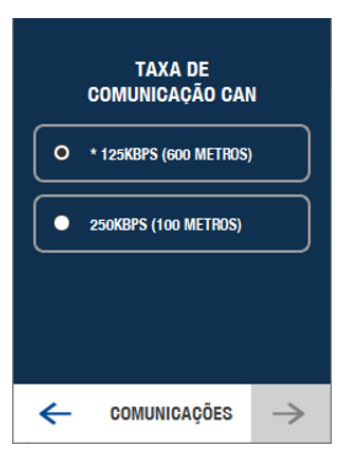

#### **22.2 - ETHERNET (TCP/IP)**

A rede ETHERNET possui vários parâmetros de configuração, sendo recomendado conhecimento prévio de redes para alteração destes parâmetros e compreensão dos termos técnicos. Por padrão, a configuração dinâmica de endereçamento de rede está habilitada através do parâmetro DHCP. Na maior parte das aplicações é recomendado o uso do endereçamento estático, que pode ser feito removendo a seleção de DHCP e configurando manualmente os demais parâmetros de rede.

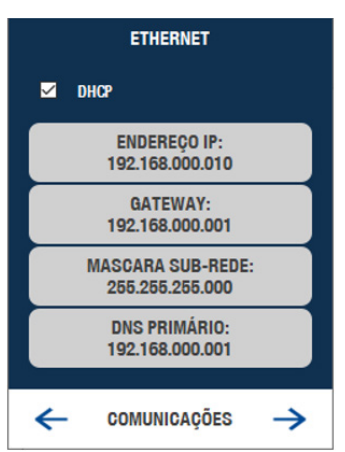

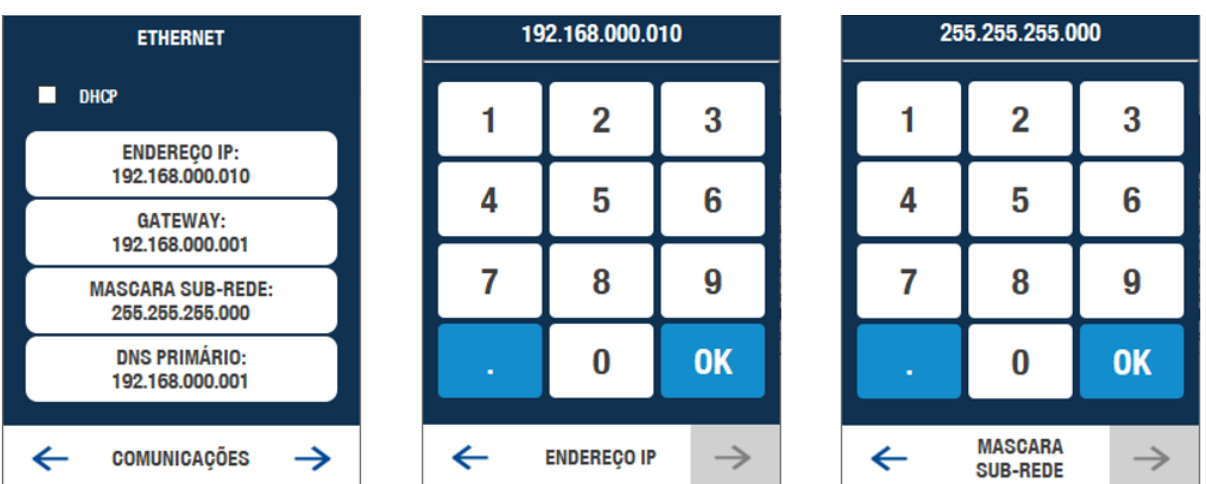

Na navegação utilize o botão de "ponto" para avançar entre os campos, após digitar o cada valor de 3 dígitos.

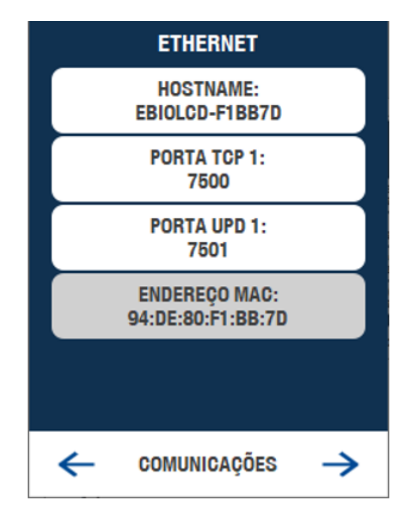

O parâmetro HOSTNAME é usado para localização de dispositivos em rede, podendo ser editado com rótulos de até 16 caracteres. Os parâmetros porta TCP 1 e UDP 1 dizem respeito a comunicação com software e/ou SDK, recomenda-se mantê-los com os valores padrão 7500 e 7501. O parâmetro endereço MAC, informa o endereço físico, único, de cada equipamento.

# **22.3 - ATUALIZAÇÃO (NUVEM)**

Os arquivos de atualizações da aplicação são disponibilizados no site www.niceforyou.com, para atualização via US-B-HOST com PEN-DRIVE e também no servidor, para atualização via nuvem. Caso o equipamento esteja ligado à internet, a busca por atualizações pode ser feita nessa tela. Se uma versão mais atual for encontrada, o botão "ATU-ALIZAR AGORA" ficará habilitado.

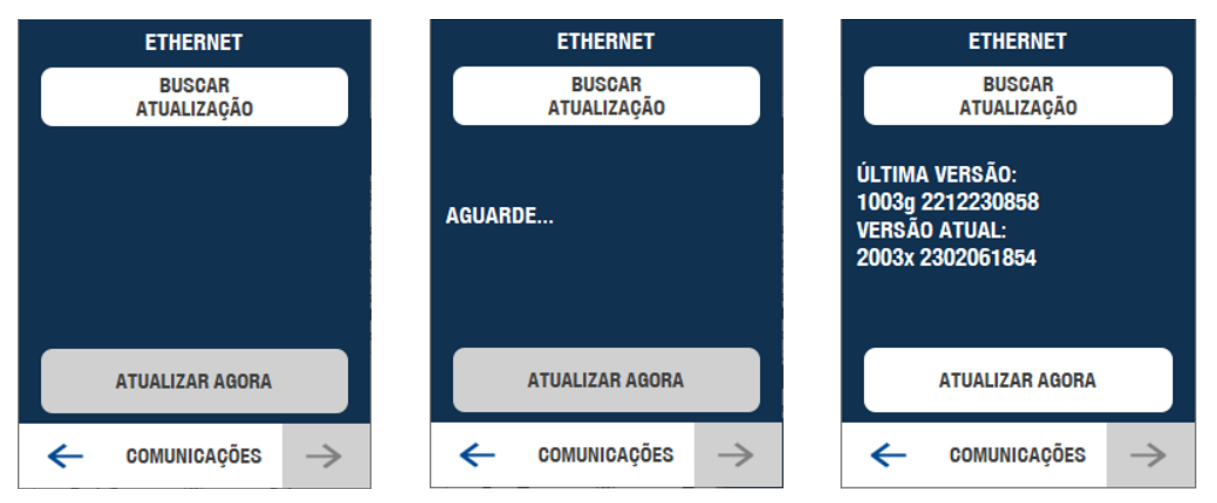

Ao fim das alterações de configuração de rede ETHERNET, e ao retornar para a tela inicial, será solicitada a reinicialização do equipamento para que as mudanças sejam efetivadas. O mesmo se aplica para a atualização da aplicação.

# **22.4 - AJUSTES DE REDE (NETWORK SETTINGS)**

A WeGo Bio Pro pode operar com outros equipamentos via rede RS485, CAN ou ETHERNET.

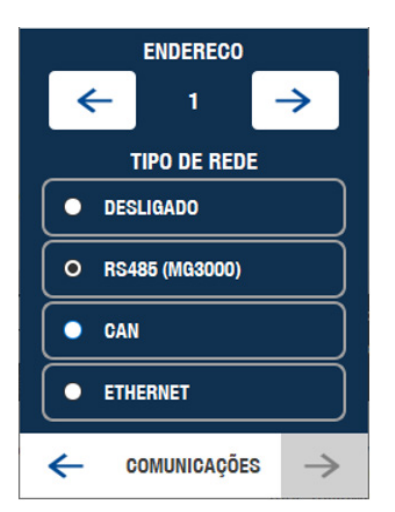

#### **22.4.1 - REDE RS485**

Através da rede RS485 a biometria se torna um dispositivo escravo (SLAVE) do módulo MG3000, se tornando a BASE DE DADOS E LOCAL DE CADASTRO ou como uma leitora na LINHA, em comunicação com o receptor RMF3004 (Receptor Multifunção). Uma vez conectado, o reconhecimento e configuração de rede é realizada automaticamente tanto pelo módulo MG3000 quanto pelo RFM3004, podendo ser verificado no estado da seleção RS485 (MG3000). Esse tipo de rede não faz uso da WeGo Conversora.

A WeGo Bio Pro conectada ao MG3000 será usada como biometria BASE, sendo a base de dados e local de cadastro de novos usuários. O processo de cadastro deve ser feito através do menu do MG3000, na tela ADICIONAR DISPO-SITIVOS, BIOMETRIA. Ao iniciar o processo de cadastro no MG3000 a tela de cadastro remoto da WeGo Bio Pro, fornecerá orientações sobre o processo de captura da impressão digital do usuário.

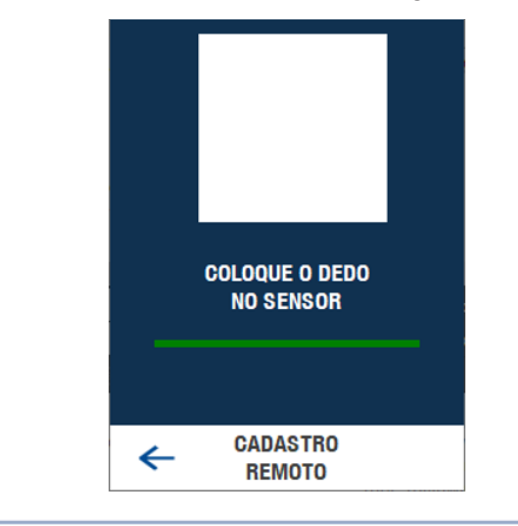

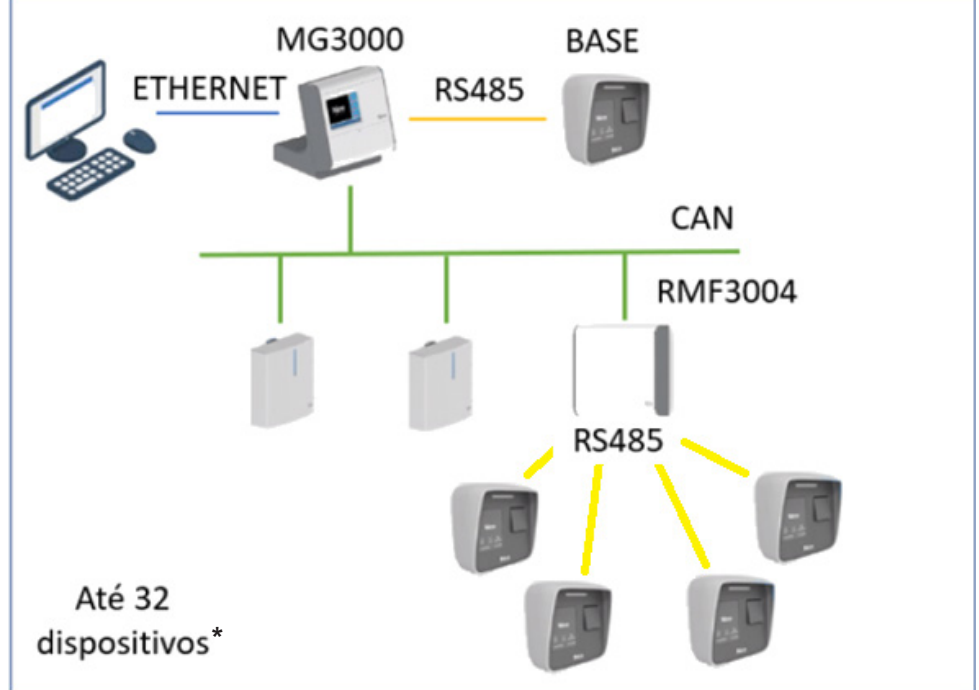

**\* OBS.:** São 32 dispositivos considerando até 4 WeGo Bio Pro ligados em 8 RMF3004 pela RS485.

#### **22.4.2 - REDE CAN**

Quando selecionado para operar em rede CAN, todos os equipamentos WeGo Bio Pro devem estar configurados com a mesma taxa de comunicação (baudrate), seja 125kpbs ou 250kbps. Não utilize a comunicação em 20kpbs por ser uma taxa muito baixa para operar em rede.

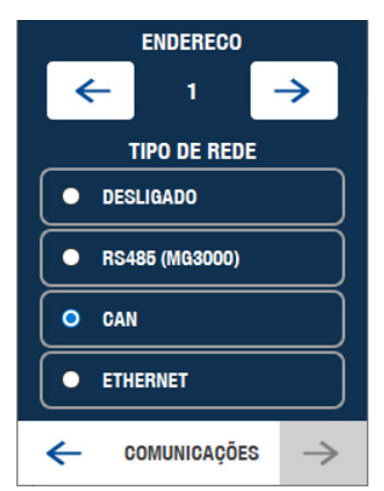

Abaixo o desenho da chave de fim de linha da rede CAN, próxima ao conector principal da WeGo Bio Pro.

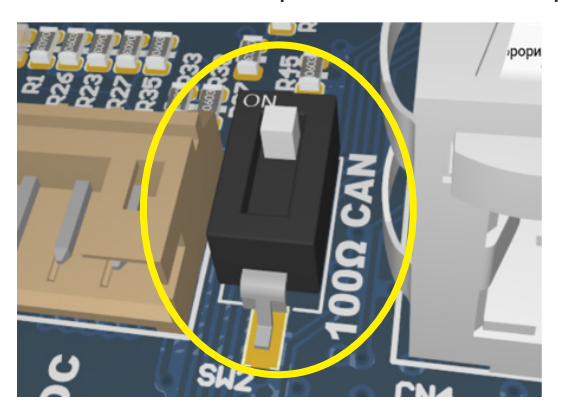

É importante também diferenciar os equipamentos por meio do endereço do dispositivo, onde o endereço 1 será sempre o da BASE DE DADOS E LOCAL DE CADASTRO. Os outros equipamentos devem ser configurados com endereços não repetidos.

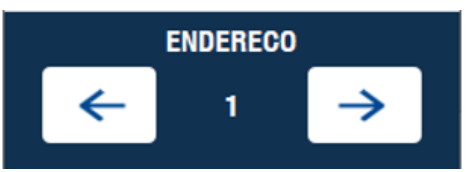

A topologia utilizada na montagem é a de barramento, ligando o fim de linha APENAS no primeiro e no último dispositivo.

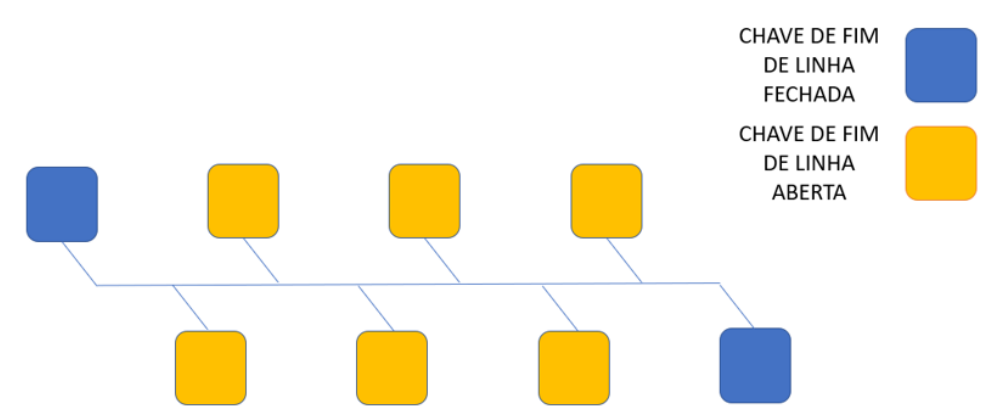

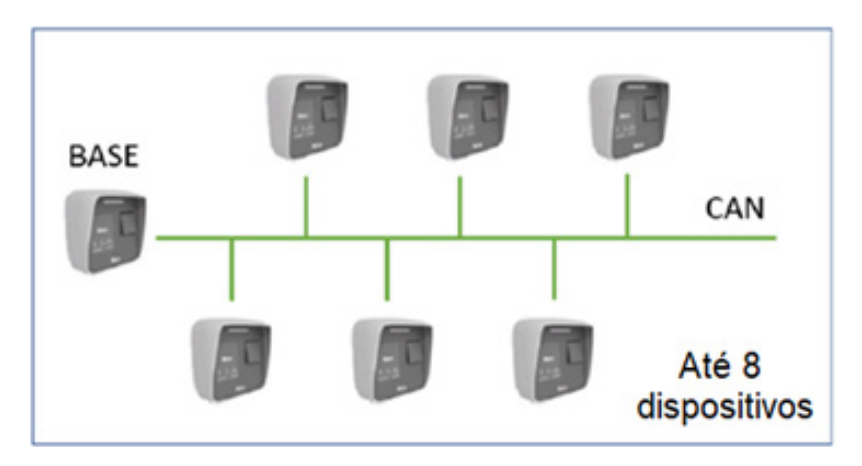

# **22.4.3 - REDE ETHERNET**

O funcionamento em rede de dispositivos funciona de forma muito parecida com a descrita via rede CAN. É importante que o endereço IP seja estático.

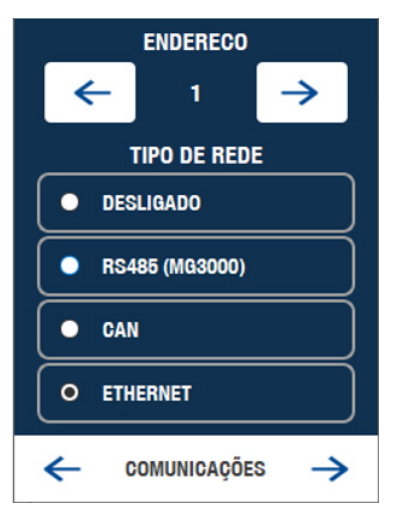

Da mesma forma é necessário diferenciar os equipamentos por meio do endereço do dispositivo, onde o endereço 1 será sempre o da BASE DE DADOS E LOCAL DE CADASTRO. Os outros equipamentos devem ser configurados com endereços não repetidos. Para criação da rede, no menu do dispositivo BASE, ou seja, endereço 1, pressione a seta para direita para acessar o menu de procura por dispositivos.

Ao pressionar procurar, os dispositivos ligados a rede responderão ao comando da BASE com as informações de endereço e hostname, que associados a cada equipamentos ajudam a identificar quais deverão fazer parte da mesma rede deste dispositivo, através da caixa de seleção de cada equipamento. Até 8 equipamentos podem ser ligados na mesma rede, contando com o dispositivo BASE.

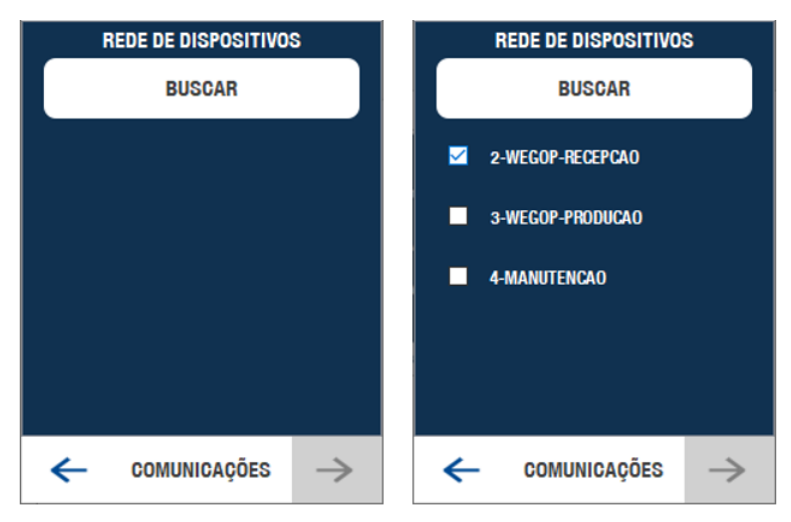

Topologia da rede WeGo Bio Pro com base em comunicação via Ethernet. Observando que a rede faz uso de comandos em broadcast via protocolo UDP é importante a adequação e configuração da infraestrutura de rede e roteamento para evitar limitações no funcionamento.

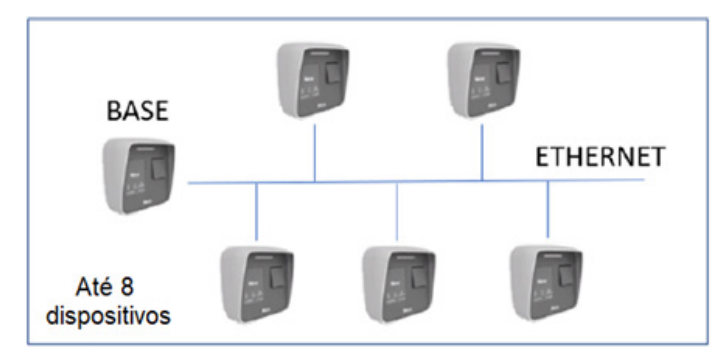

#### 23 - ATUALIZAÇÃO

A aplicação pode ser atualizada por meio de um pen-drive. Grave o arquivo de atualização, baixado do site www. niceforyou.com dentro de uma pasta "NICE" no diretório raiz. Insira o pen-drive na conexão USB-HOST localizada na parte de baixo do WeGo Bio Pro e pressione o botão "BUSCAR". Serão listados os nomes dos arquivos encontrados. Selecione o arquivo de acordo com a data ou a versão e pressione ATUALIZAR AGORA.

Ao final da atualização, surgirá a mensagem de sucesso e ao retornar para a tela principal, será solicitado a reinicialização do equipamento para concluir a atualização.

#### 24 - SOBRE

Nesta tela é possível verificar algumas informações gerais sobre o equipamento, tais como a quantidade de usuários cadastrados e o máximo disponíveis para cadastro. A quantidade atual de impressões digitais cadastradas e o total que de impressões digitais disponíveis.

Outras informações, como a versão atual da distribuição Linux, versão do aplicativo e site do fabricante e os créditos de design gráfico.

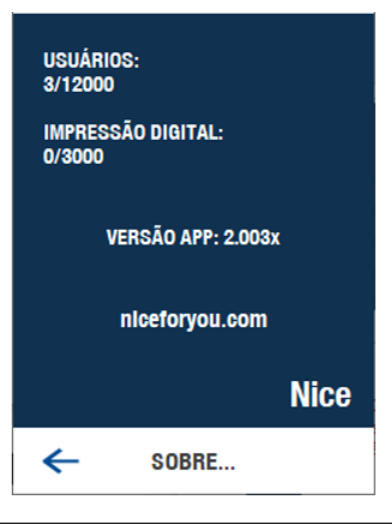

#### 25 - HOMOLOGAÇÃO DO PRODUTO

**Resolução nº 680** - "Este equipamento não tem direito à proteção contra interferência prejudicial e não pode causar interferência em sistemas devidamente autorizados".

**Modelo WeGo Bio Pro** Nice Brasil Indústria e Comércio de Eletrônicos e Automação EIRELI Indústria Brasileira

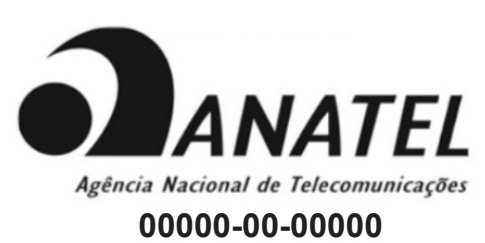

Para mais informações, consulte o site da Anatel: www.gov.br/anatel/pt-br/

#### 26 - TERMO DE GARANTIA

Os produtos do segmento de Controle de acesso possuem garantia de todas as partes, peças e componentes contra eventuais defeitos de fabricação pelo prazo de 3 (três) meses (garantia legal) mais 9 (nove) meses de garantia adicional, comprovada mediante apresentação de nota fiscal de compra do produto pelo consumidor final.

Em caso de possível problema no produto, este deverá ser encaminhado à um distribuidor autorizado Nice Brasil para esta linha de produto, e se constatado defeito de fabricação, o reparo à critério da Nice Brasil, poderá incluir a substituição de peças ou placas por novas ou recondicionadas equivalentes. Este produto e as peças substituídas serão garantidos pelo restante do prazo original.

A garantia perderá totalmente sua validade se ocorrer qualquer das hipóteses a seguir:

a) Não forem observadas as especificações técnicas do produto e recomendações do Manual de Instalação quanto às condições de aplicação e adequação do local para instalação, tais como tensão elétrica compatível com o produto, características de uso etc.

b) Houver danos provocados por acessórios ou equipamentos acoplados ao produto que não sejam da linha de produtos do Grupo Nice Brasil;

c) Tenha ocorrido mau uso, má conservação ou se o produto tiver sofrido alterações ou modificações estéticas e/ou funcionais, bem como, se tiver sido realizado conserto por pessoas ou entidades não credenciadas pela Nice Brasil; d) Quando os danos do produto forem oriundos de acidentes, sinistros, agentes da natureza (raios, inundações, desabamentos etc.), umidade, tensão na rede elétrica (sobre tensão provocada por acidentes ou flutuações excessivas da rede elétrica), influência de natureza química ou eletromagnética, decorrente do desgaste natural das partes, peças e componentes;

e) Quando houver falhas no funcionamento normal do produto decorrentes da falta de limpeza e excesso de resíduos, má conservação, bem como decorrentes da ação de animais (insetos, roedores ou animais domésticos), ou ainda, decorrentes da existência de objetos em seu interior, estranhos ao seu funcionamento e finalidade de utilização f) Certificado de garantia ou número de série/lote forem rasurados ou apresentem sinais de adulteração.

g) O produto houver sido violado e ou peças não originais constatadas.

h) Quando não for apresentada a Nota fiscal de compra do produto.

i) Na eventualidade do Consumidor solicitar o atendimento domiciliar, deverá encaminhar-se ao Serviço Autorizado mais próximo para consulta da taxa de visita técnica. Caso seja constatada a necessidade da retirada do produto, as despesas decorrentes, transporte, segurança de ida e volta do produto, ficam sob a responsabilidade do Consumidor. Caso não seja constatado defeito de fabricação, e sejam identificadas falhas provenientes de instalação ou usos inadequados, o consumidor deverá arcar com as despesas.

O transporte e a embalagem do produto ficam por conta e risco do comprador. Sendo estas as condições deste Termo de Garantia complementar, a Nice Brasil se reserva o direito de alterar as características gerais, técnicas e estéticas de seus produtos sem aviso prévio.

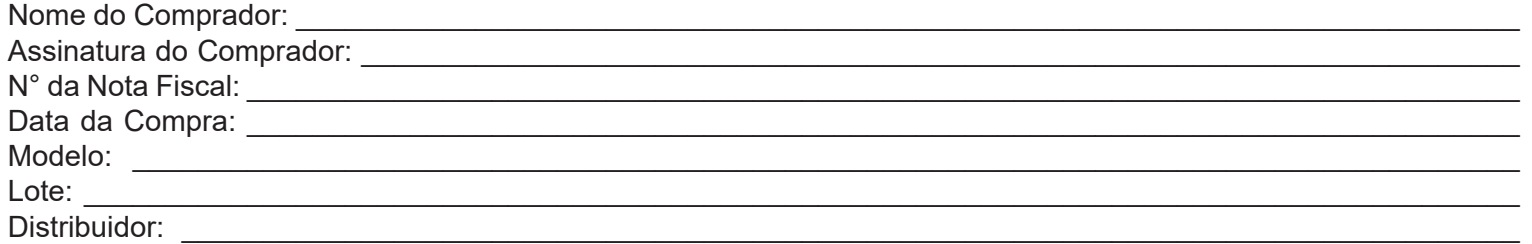

#### 27 - SUPORTE AO CLIENTE

Segunda à Quinta das 08:00 às 18:00 Sexta das 08:00 às 17:00 Telefones: +55 (11) 9 7594-3148 (WhatsApp) +55 (11) 2823-8800 (Ramal 2001) E-mail: assistenciatecnica@niceforyou.com

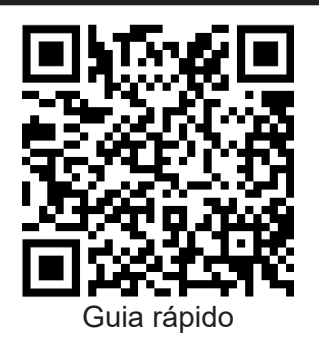

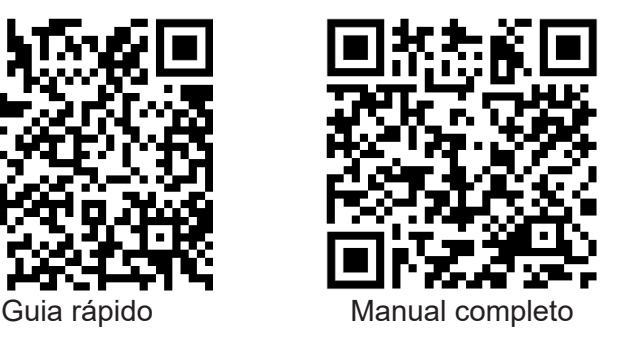

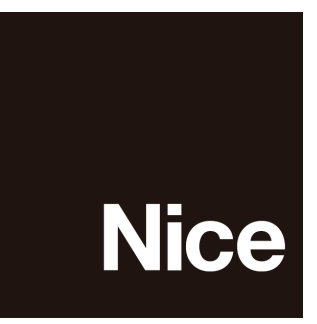

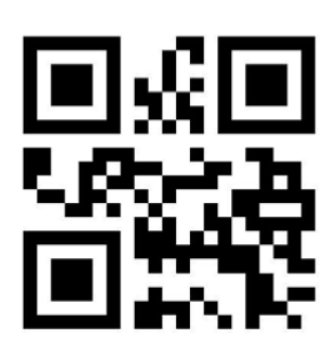

**niceforyou.com/br**

ISO 9001:2015

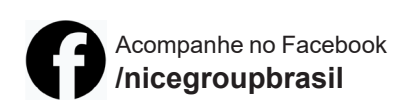

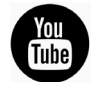

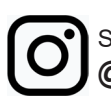